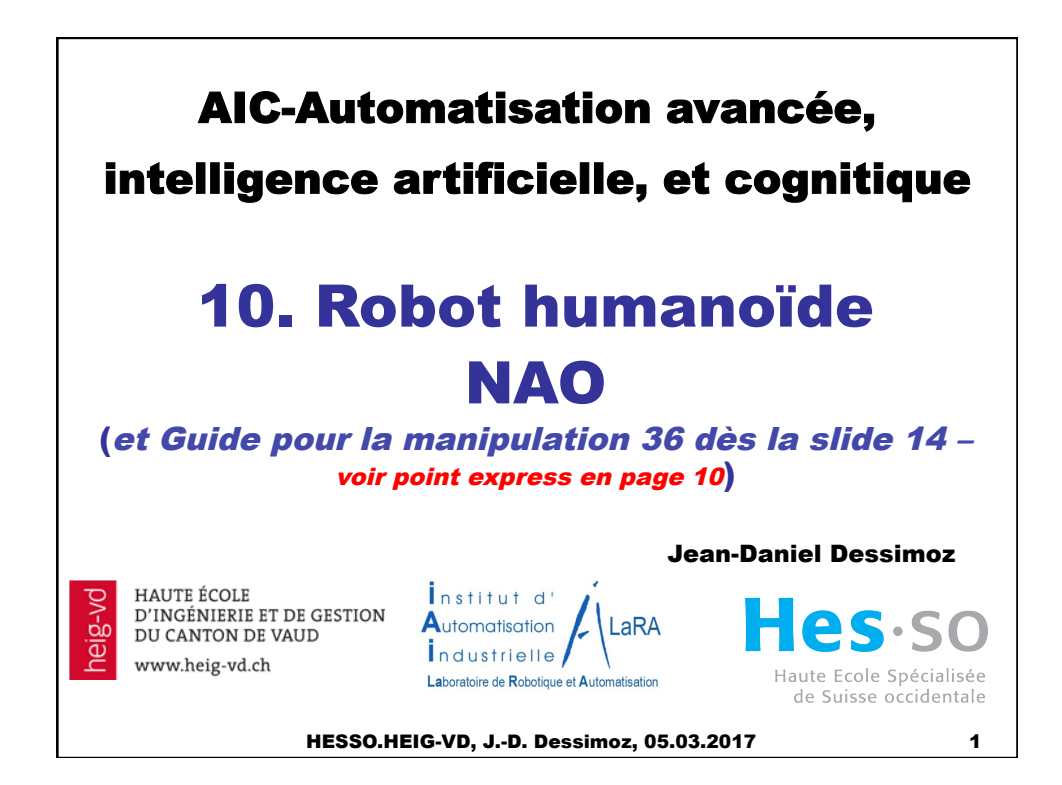

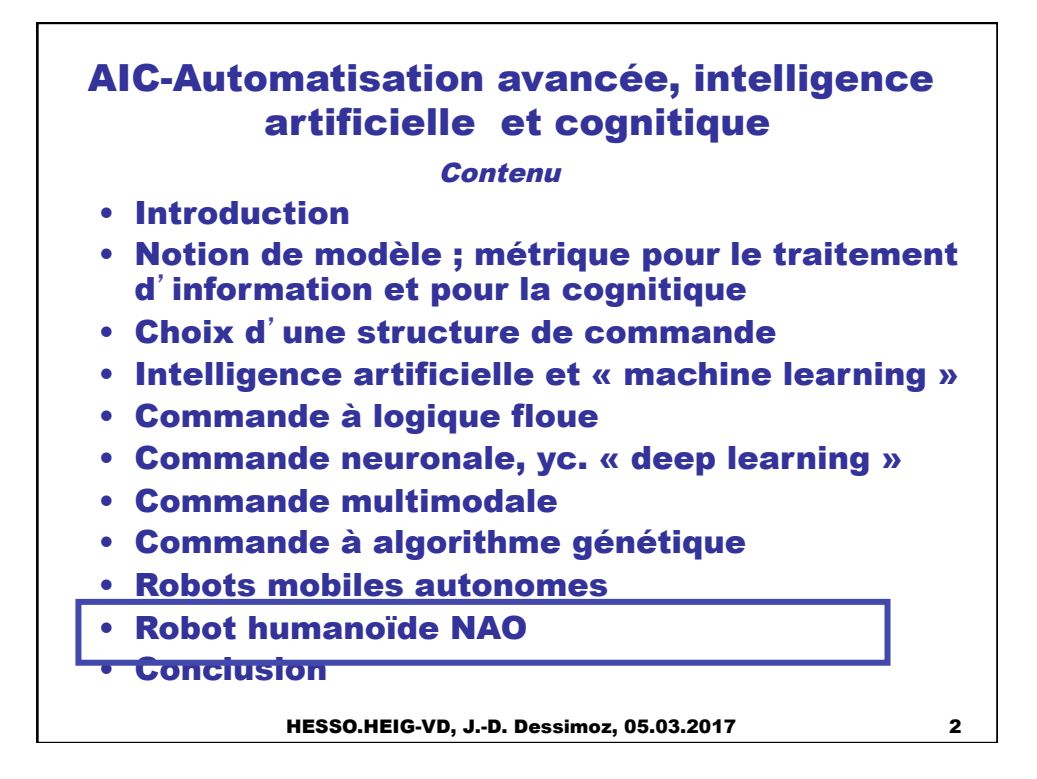

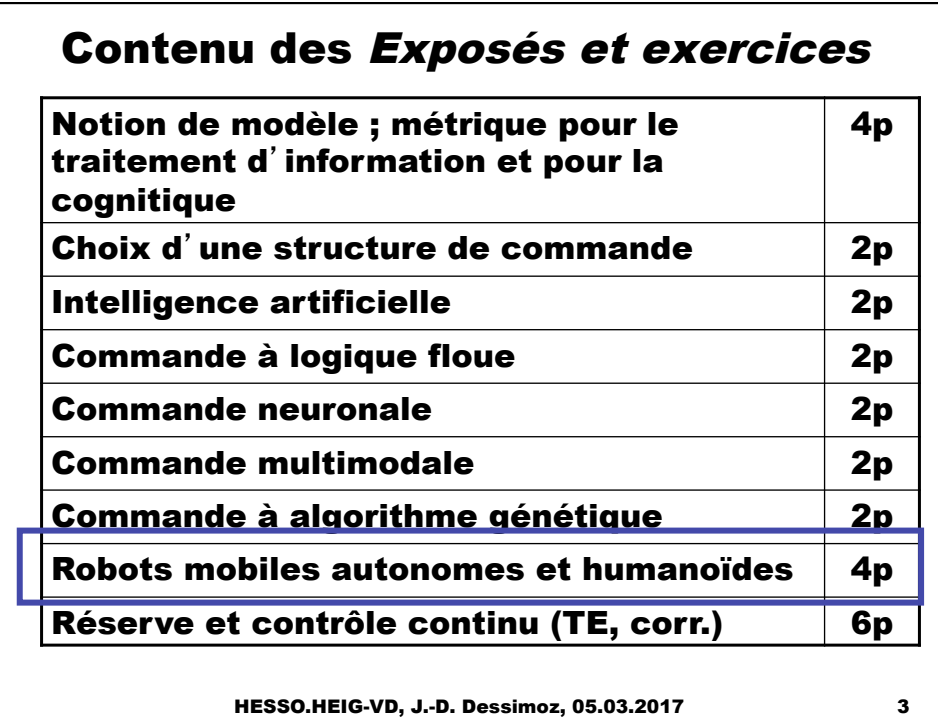

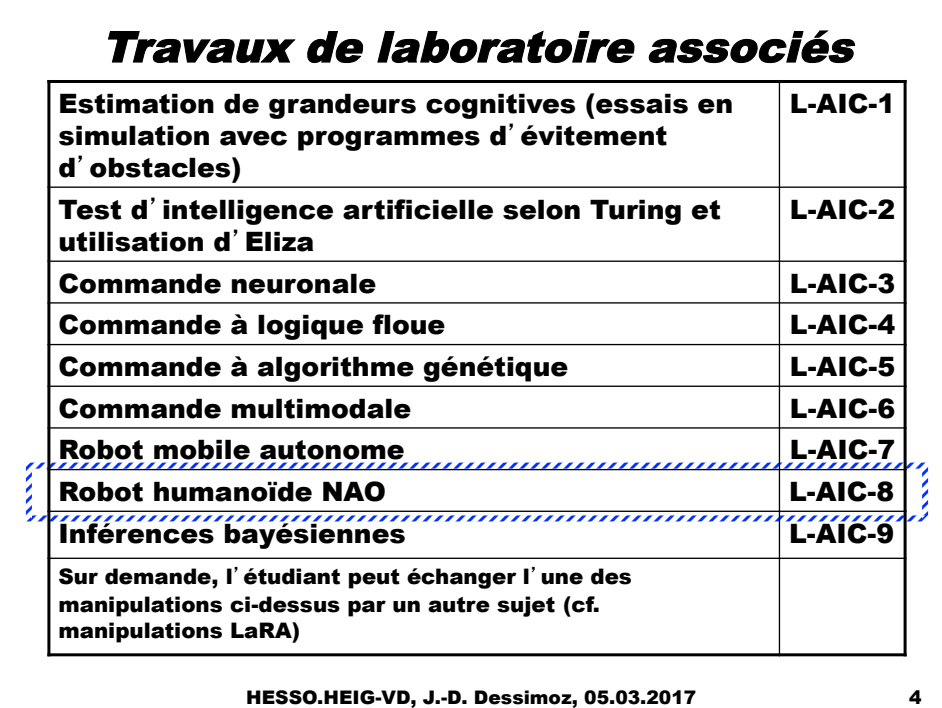

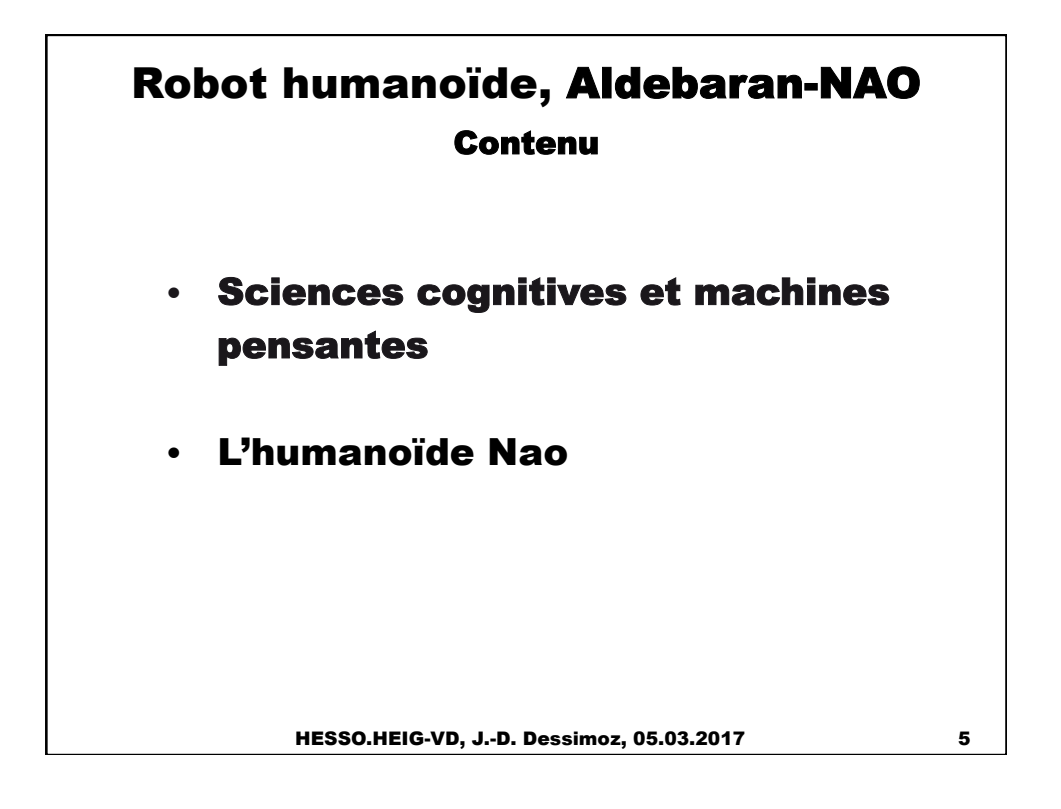

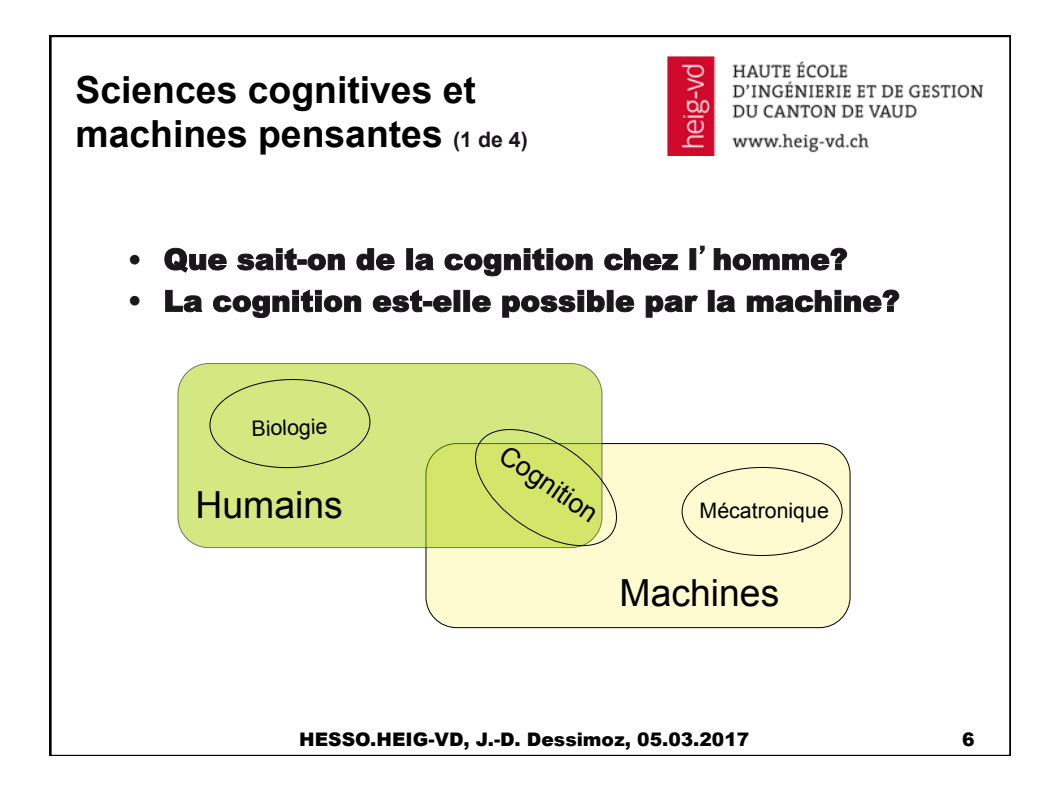

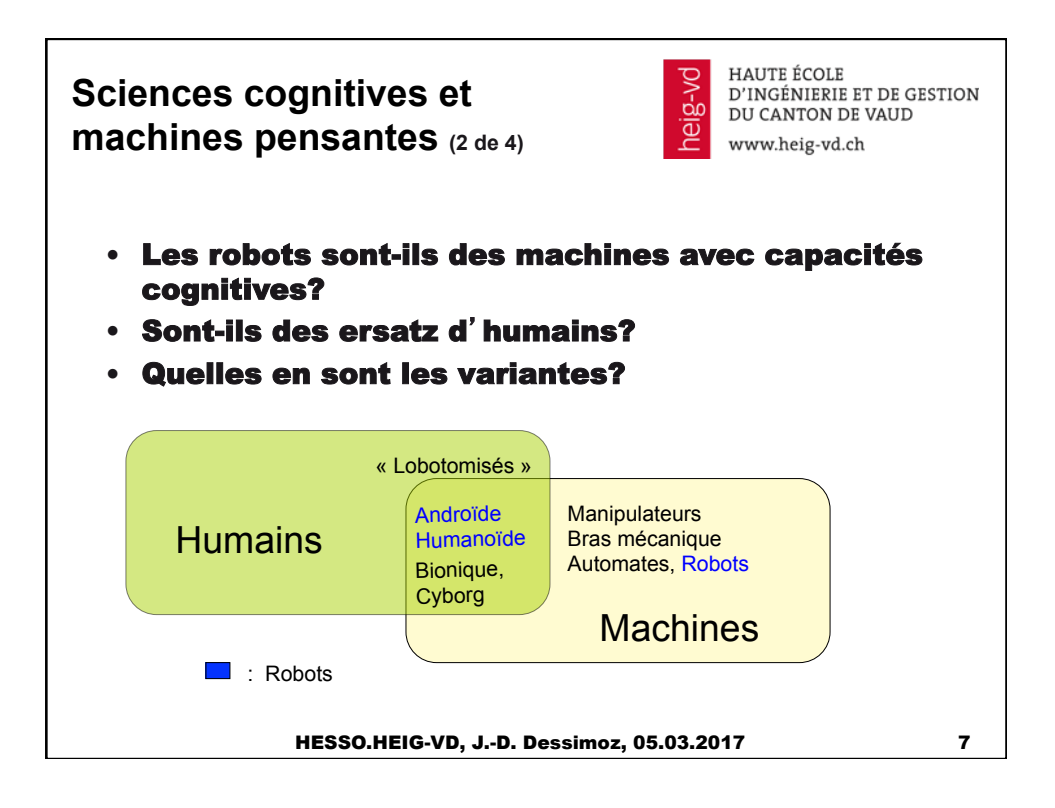

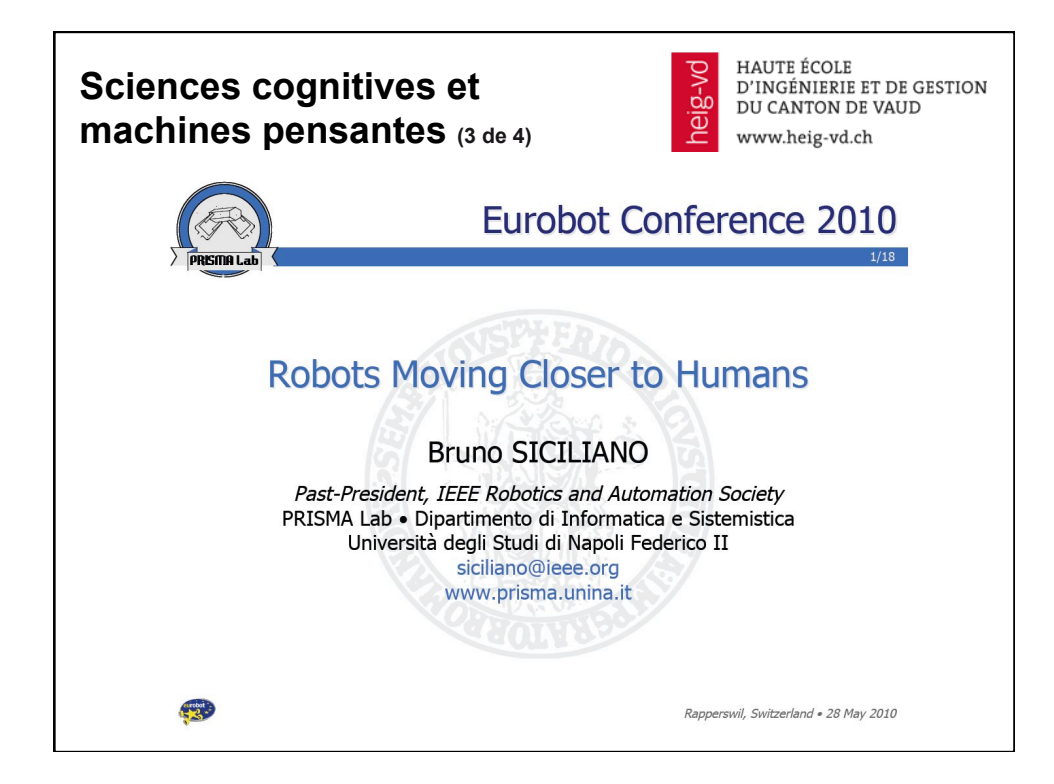

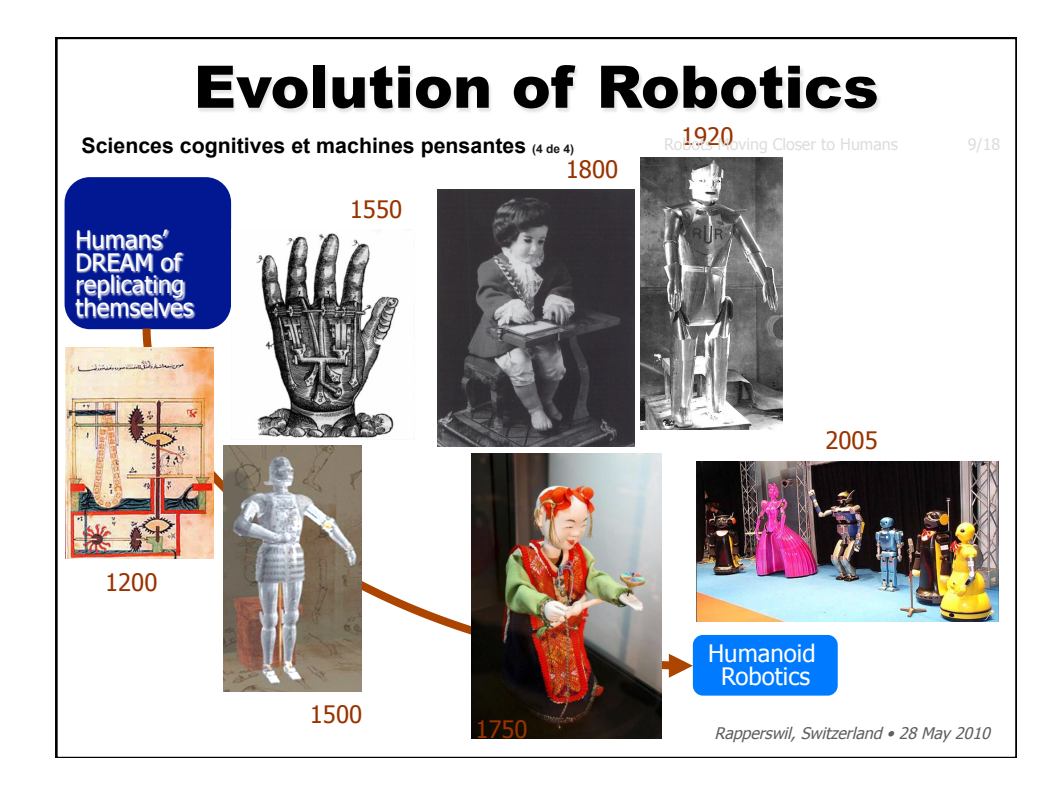

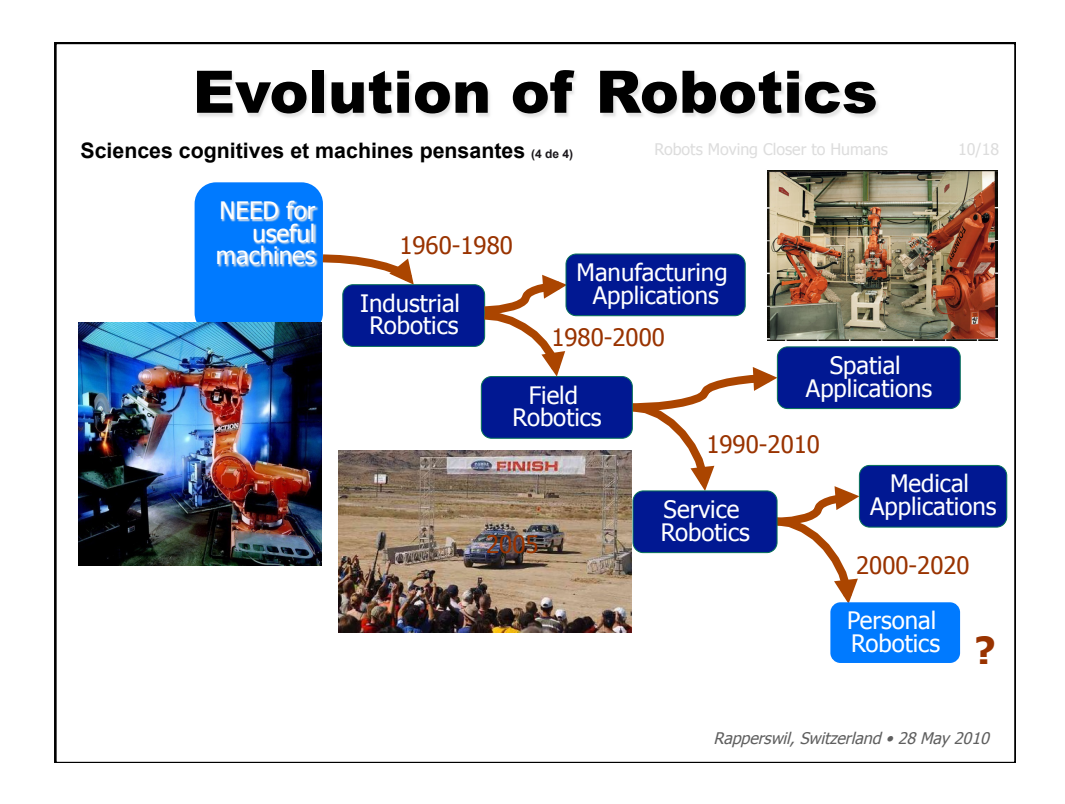

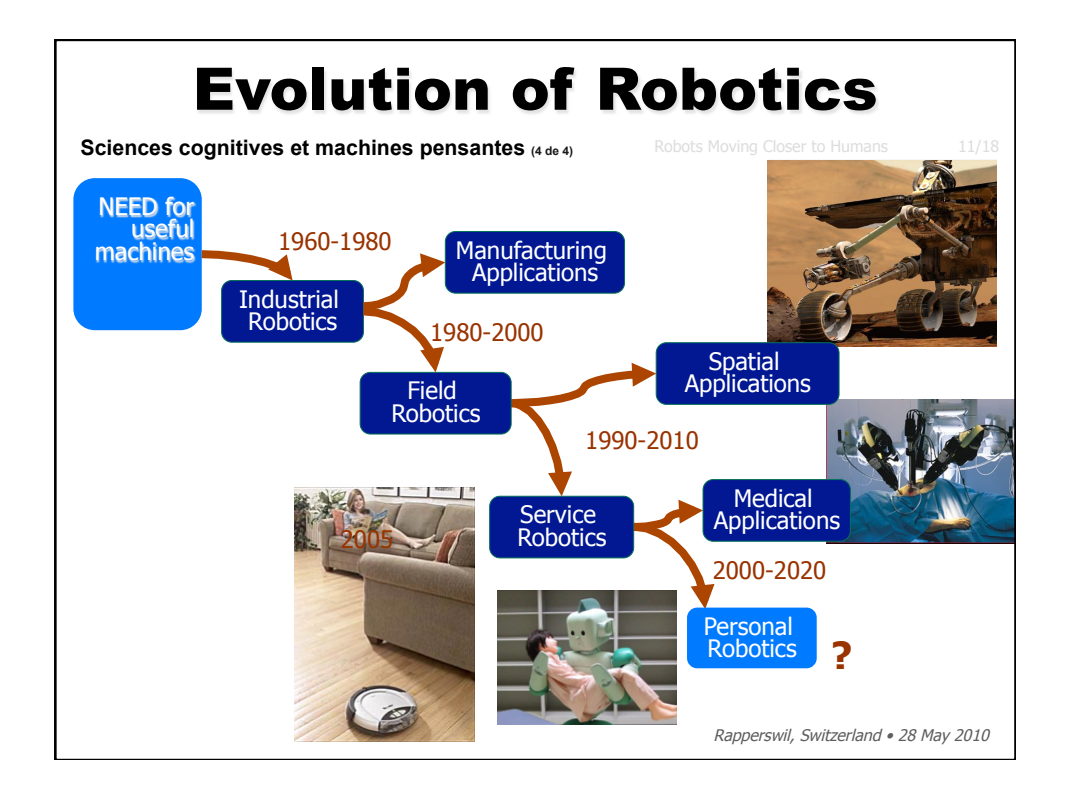

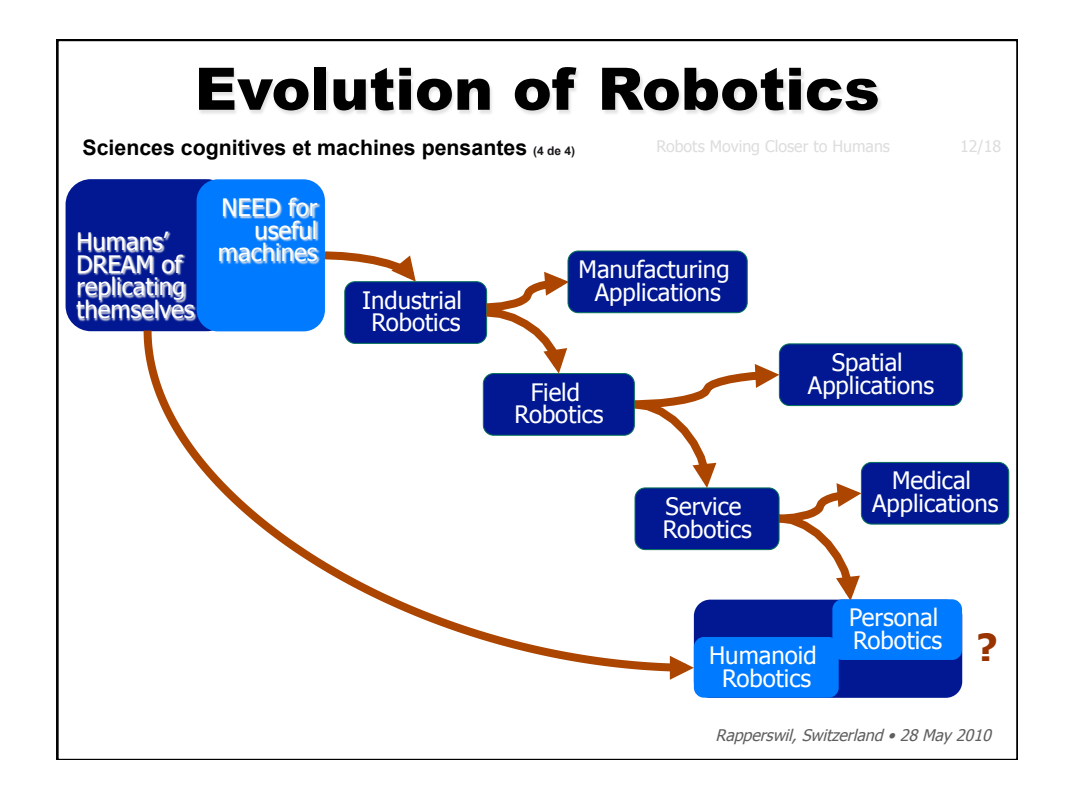

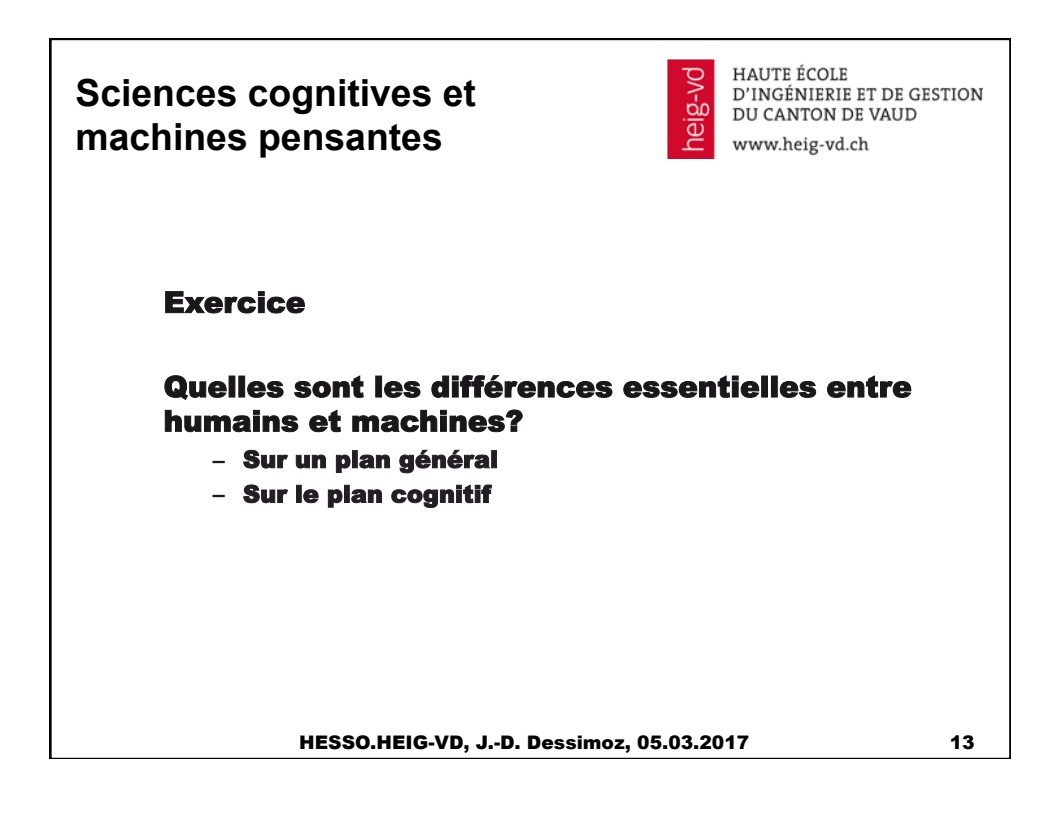

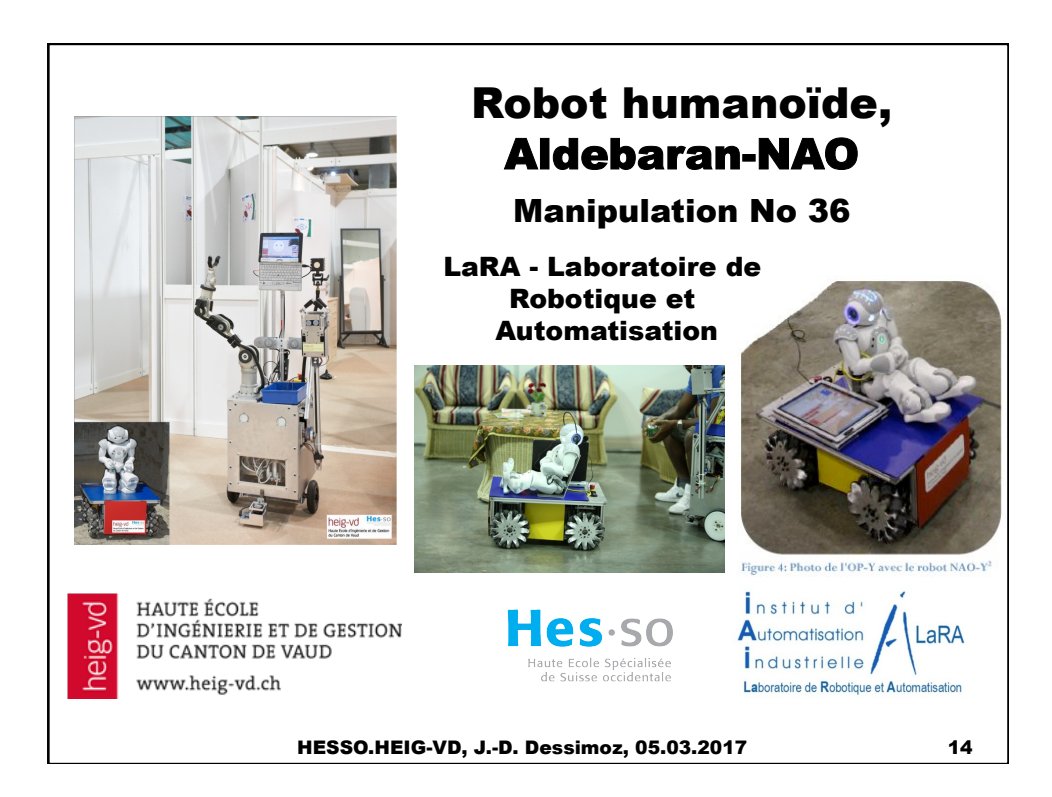

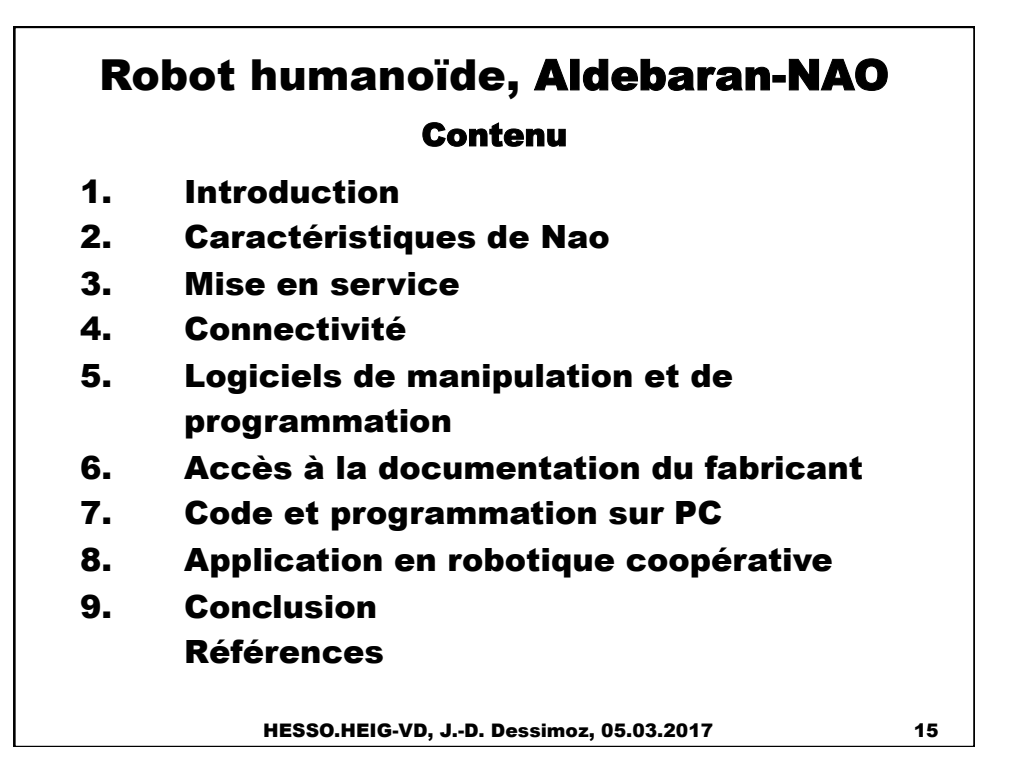

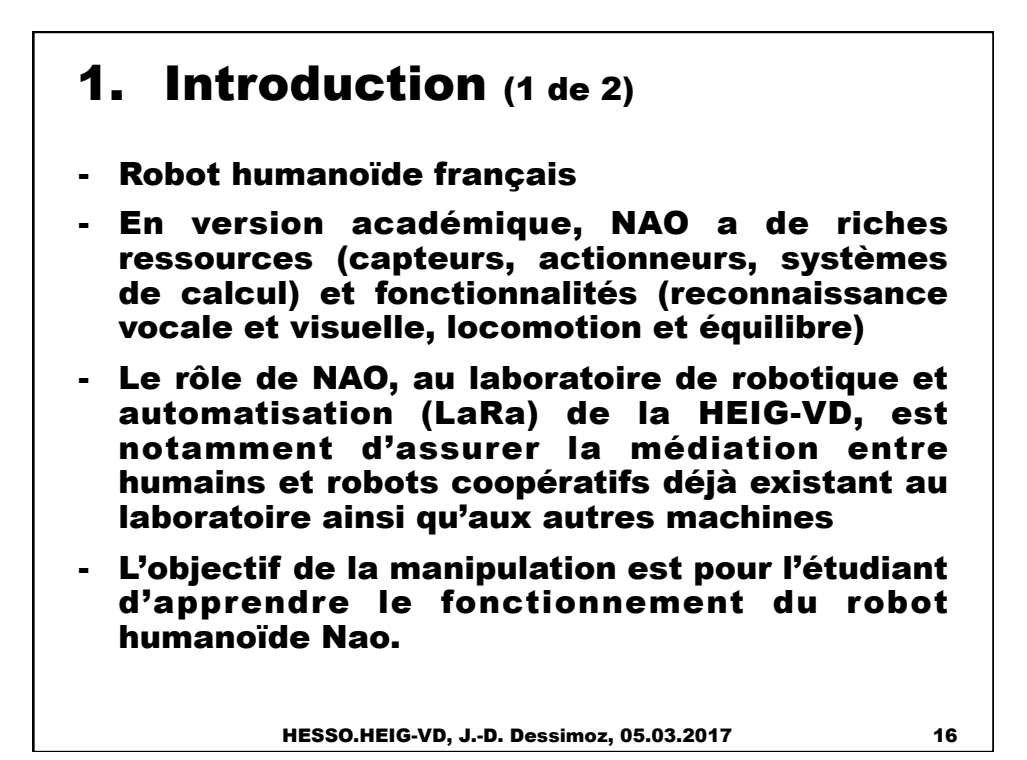

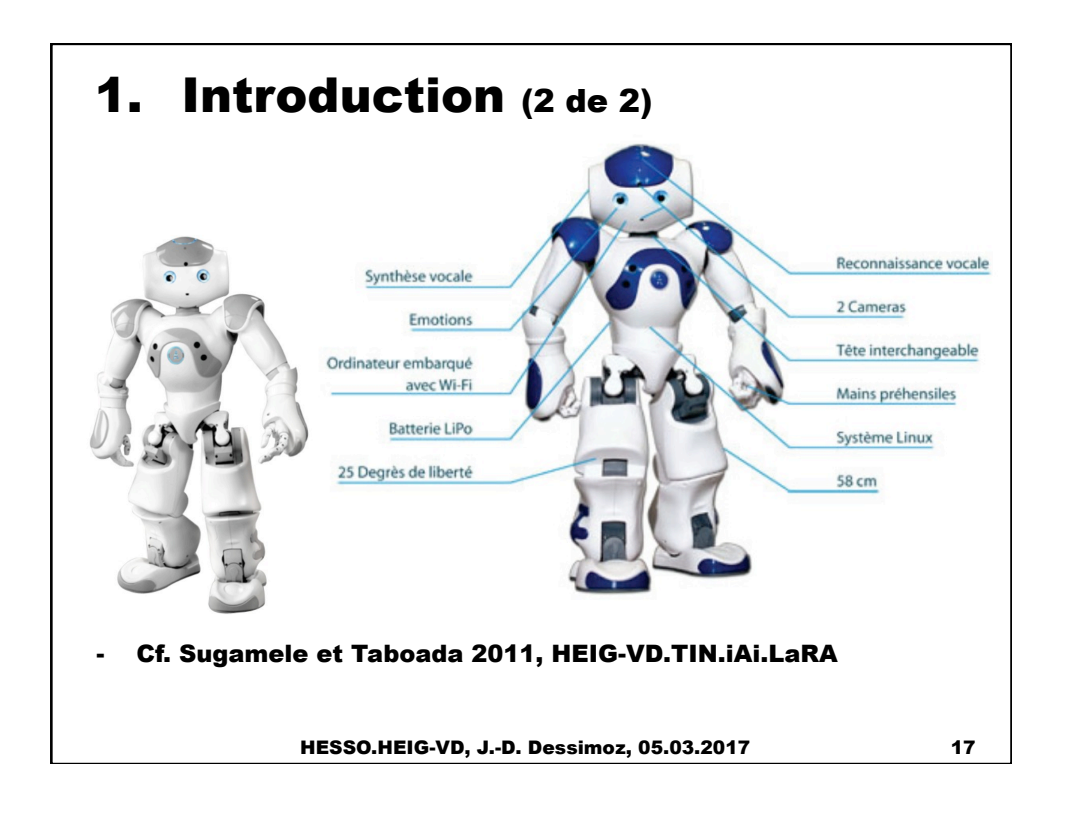

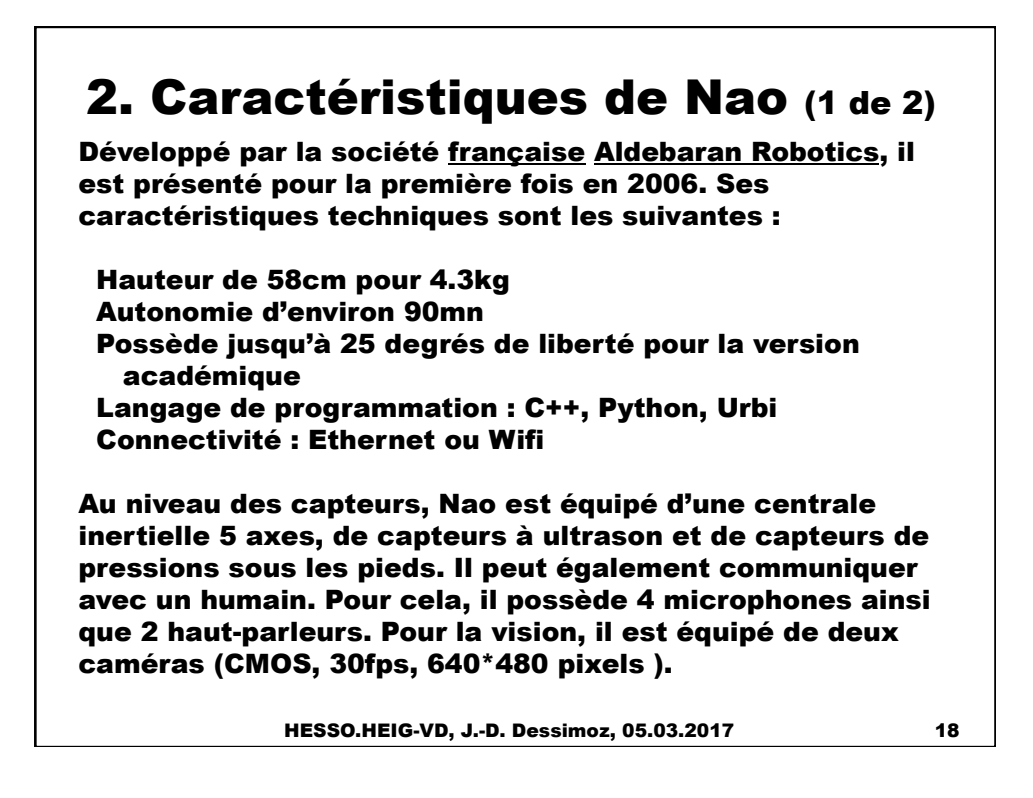

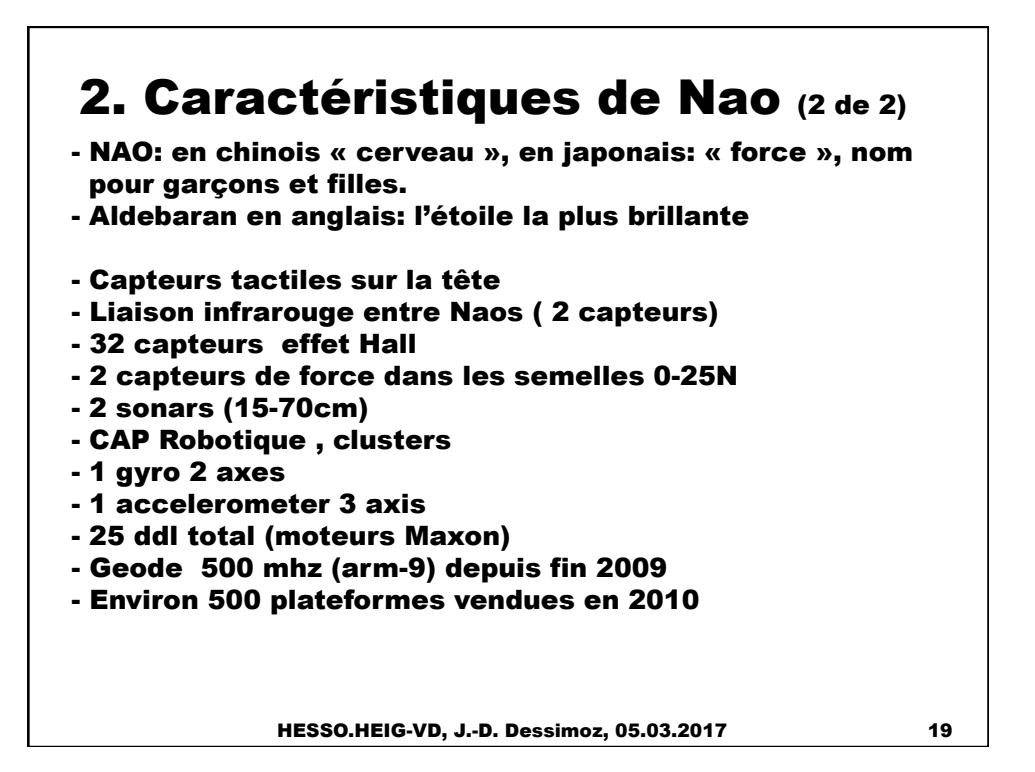

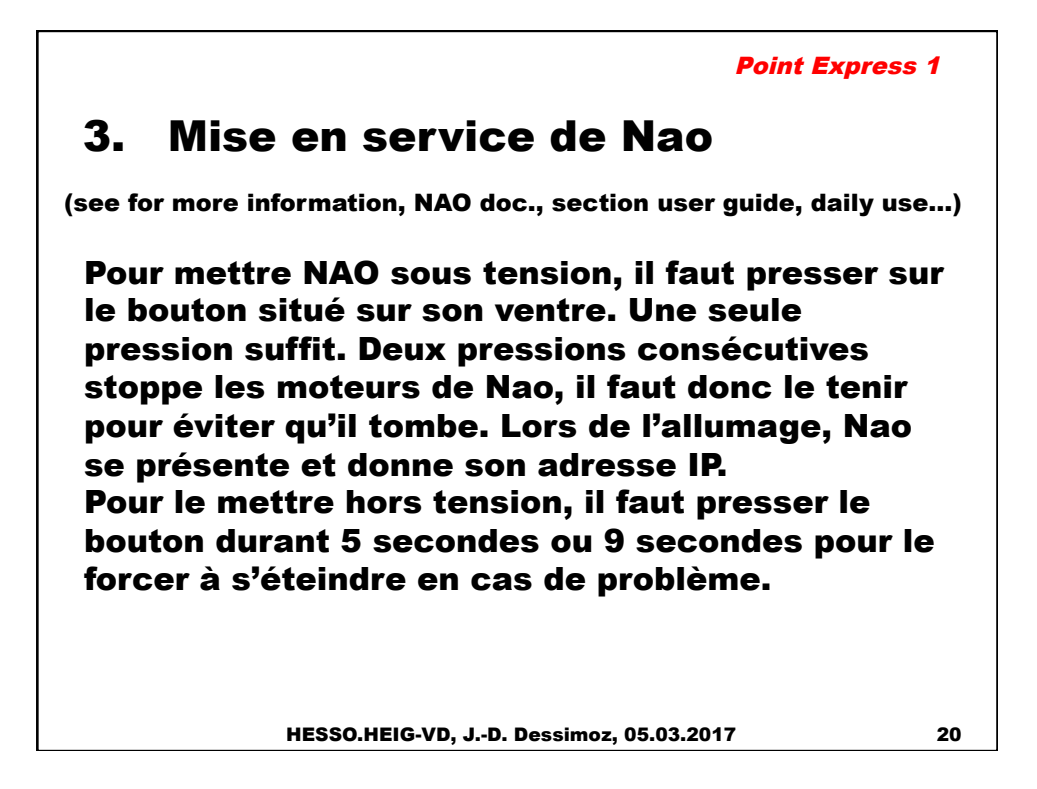

# 3.1 Connectivité (1 de 3)

Deux moyens de connexion:

1 - Il est possible de programmer et de manipuler Nao par le réseau en passant par le Wifi. Allumer le wifi avant NAO. Il est possible d'utiliser l'antenne interne au NAO et donc de passer par une borne sans fil (MOXA, Netgear ou OP-Y suivant le cas); celle-ci ne doit cependant pas être connectée au réseau pour des raisons de sécurité.

2 - L'autre solution, recommandée dans une premier temps, consiste à utiliser le port Ethernet câblé. Dans ce cas, il faut faire très attention à ne pas faire tomber Nao sur le dos puisque la fiche Ethernet dépassant de la tête risque d'endommager les circuits internes.

Le câble Ethernet se branche sur le réseau de l'Ecole, et le PC de supervision doit aussi se brancher au réseau de l'Ecole.

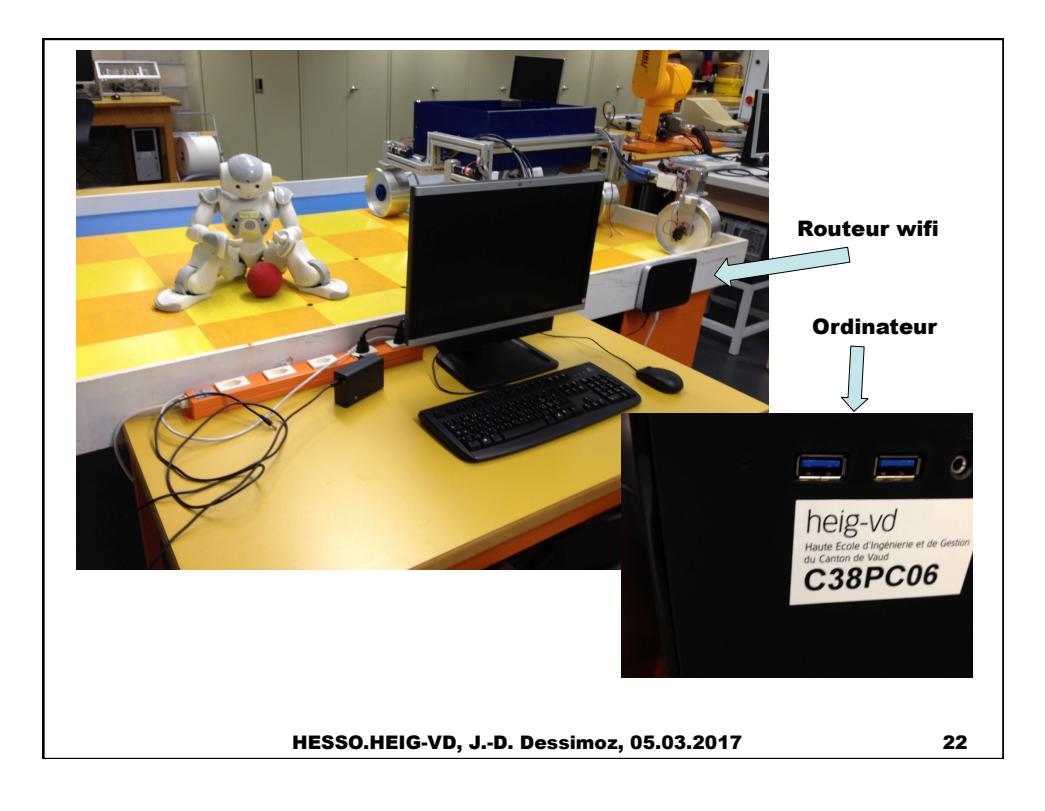

### 3.2. (2 de 3)

Comment démarrer le NAO et configurer une nouvelle session? Avant de commencer il faut s'assurer que le NAO ainsi que l'ordinateur sur lequel on travaille soient en liaison. Vérification de la connexion de NAO: appuyer sur le bouton principal pendant 1 s environ. Une fois la liaison faite, on peut allumer le robot NAO et le programme « Choregraphe ».

Une fois le programme ouvert, il faut connecter le robot NAO avec le PC. Pour ce faire il faut cliquer sur l'icône de connexion (noté 1 sur la figure 22 ci-contre). Sélectionner le NAO voulu (noté 2), puisvalider la connexion (noté 3). On peut vérifier que la connexion est bien établie. Pour cela il suffit de bouger le robot et on le voit faire le même mouvement sur le

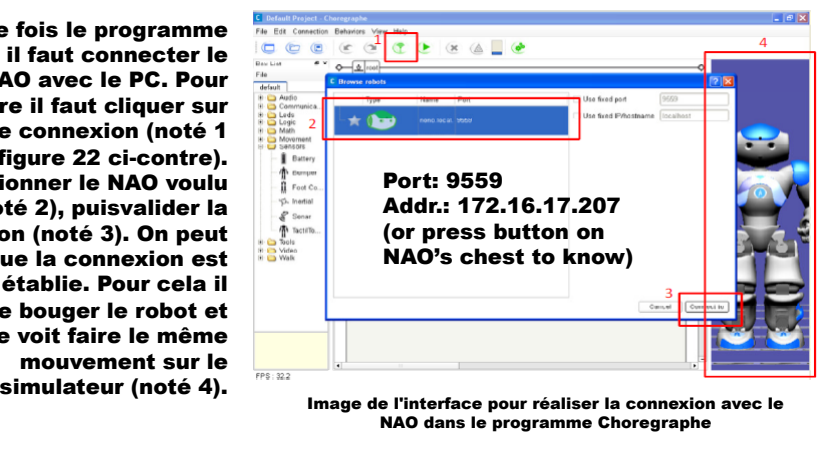

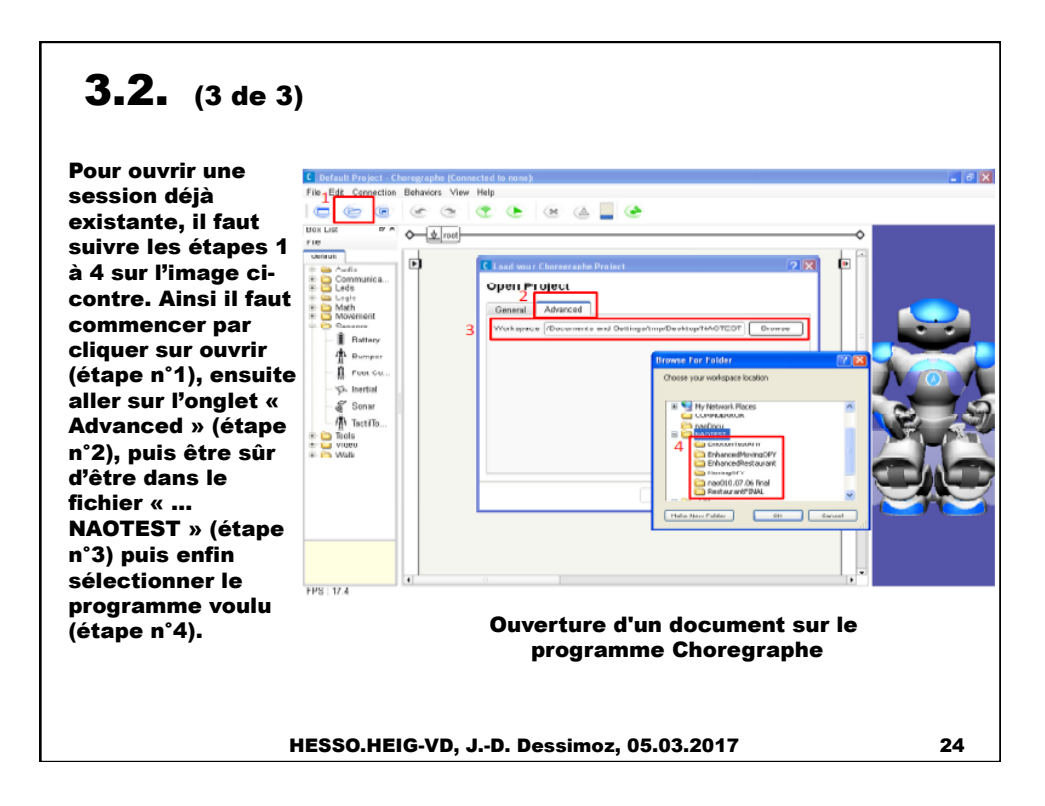

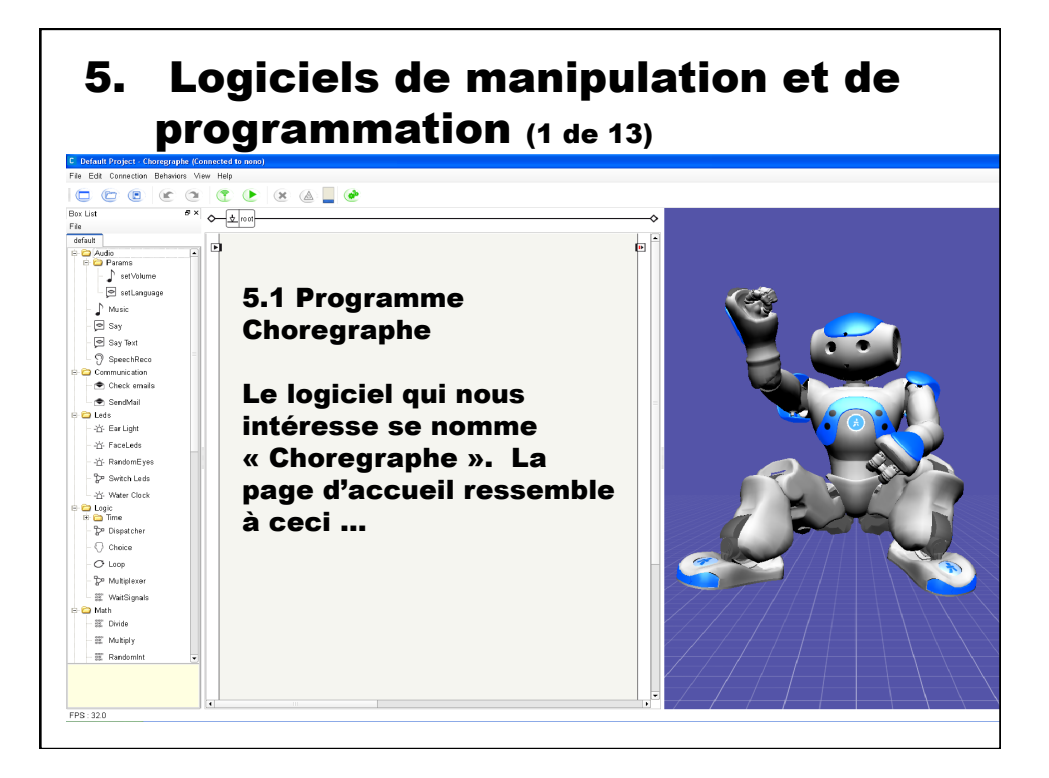

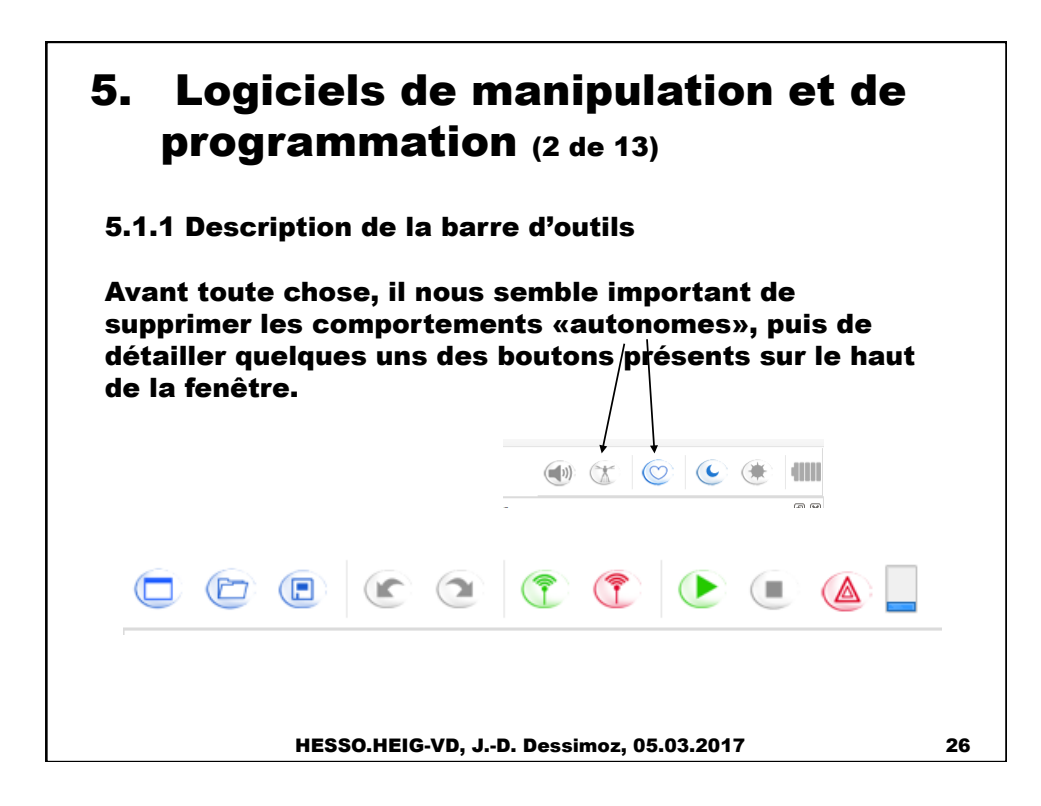

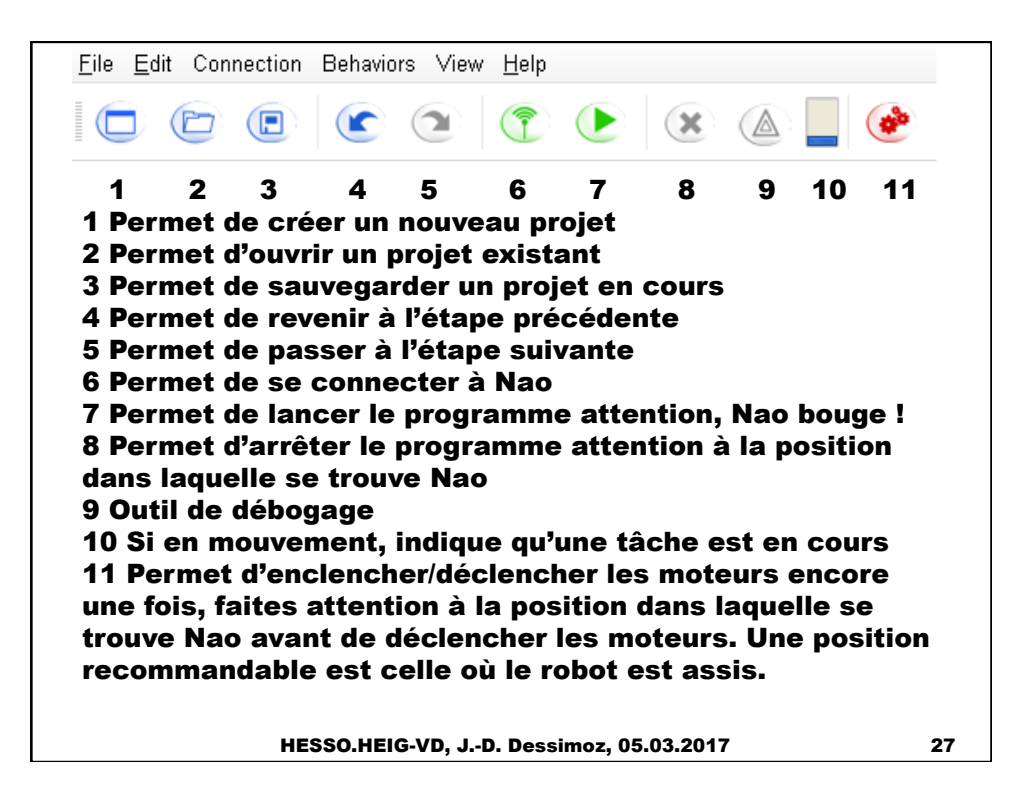

### 5. Logiciels de manipulation et de programmation (4 de 13)

5.1.2 Mouvements en direct (interactif)

A l'aide du programme « Choregraphe », il est possible tout d'abord d'agir sur les différentes articulations de Nao. En double cliquant sur une parte de la représentation du corps de Nao (partie de droite de la figure suivante), la fenêtre correspondante s'ouvre (par exemple celle de gauche de la figure suivante). A noter la présence du bouton « Enslave chain on/off ». Ce bouton permet de choisir si le robot actionnera ces articulations durant les mouvements effectués à l'écran. Dans le cas ou le bouton correspond à « on », il faut faire attention aux déplacements que nous effectuons car le programme ne prend pas en compte les collisions et donc il est possible d'en créer ! Les blocs à glisser situés sur les différents côtés de la fenêtre « Motion » (image de gauche de la figure suivante) permettent d'agir sur les articulations sélectionnées.

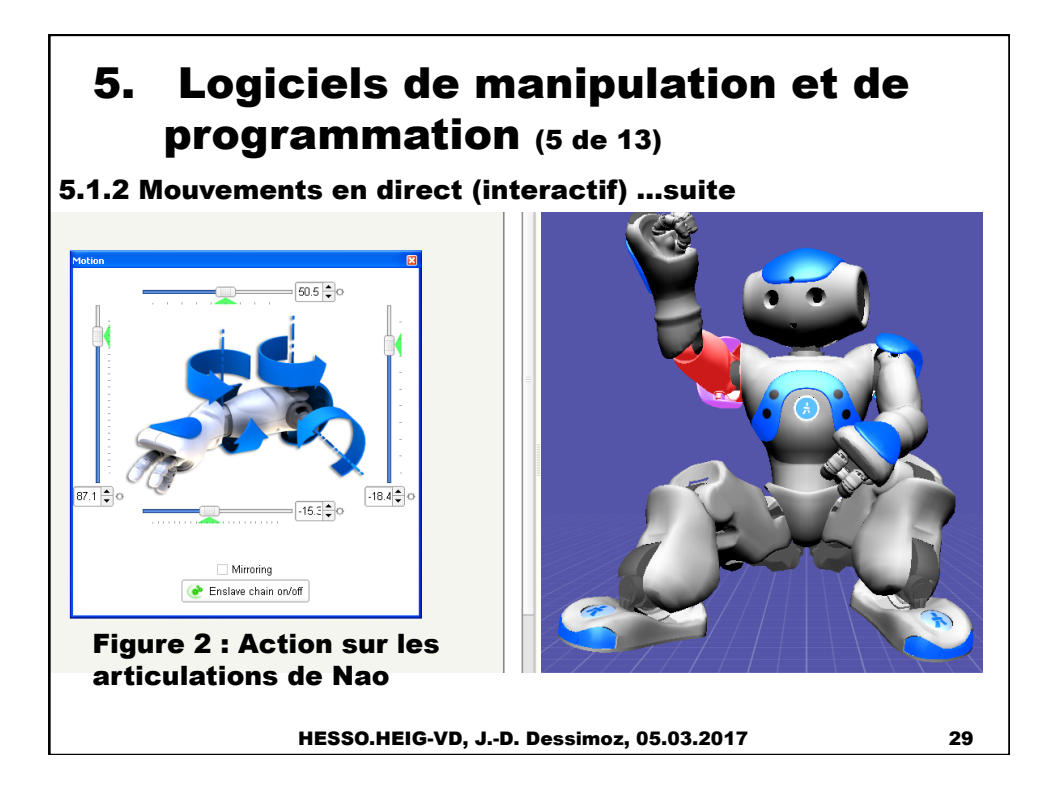

### 5. Logiciels de manipulation et de programmation (6 de 13)

5.1.3 Exécution d'une action

Dans un second temps, il est possible d'utiliser des blocs déjà créés afin de demander à Nao d'effectuer de petites tâches. Ces différents blocs sont disponibles dans la partie gauche de la fenêtre de commande (« Box List » cf. figure 1). Dans cette liste de bloc, nous pouvons retrouver des fonctions telles que: «Dance», « Hello », « Sit down »… A tester à loisir.

#### 5. Logiciels de manipulation et de programmation (7 de 13)

#### 5.1.4 Effectuer une action

Pour programmer un mouvement ou une action, il suffit d'effectuer un « cliquer-glisser » de la fonction désirée jusque dans l'environnement de programmation (cf. milieu de la figure 1). Une fois les blocs désirés positionnés dans cet environnement, il suffit de les relier entre eux (à l'étudiant de voir comment selon l'application voulue). Il faut tout de même que la liaison débute par le petit rectangle en haut à droite et finisse par celui en haut à gauche. Dans un premier temps, nous proposons de suivre l'exemple de la figure 3. Sur cette capture d'écran, nous pouvons observer l'utilisation de deux blocs, à savoir « SpeechRecon » et « Say ». A noter que la fenêtre de paramètres s'ouvre en cliquant sur la petite clé en bas à gauche du bloc. Le programme se déroule comme suit : si Nao reconnaît le mot « Hello » (choix arbitraire, à définir dans les paramètres), il va répondre ce que vous aurez écrit dans les paramètres de la boîte « Say ».

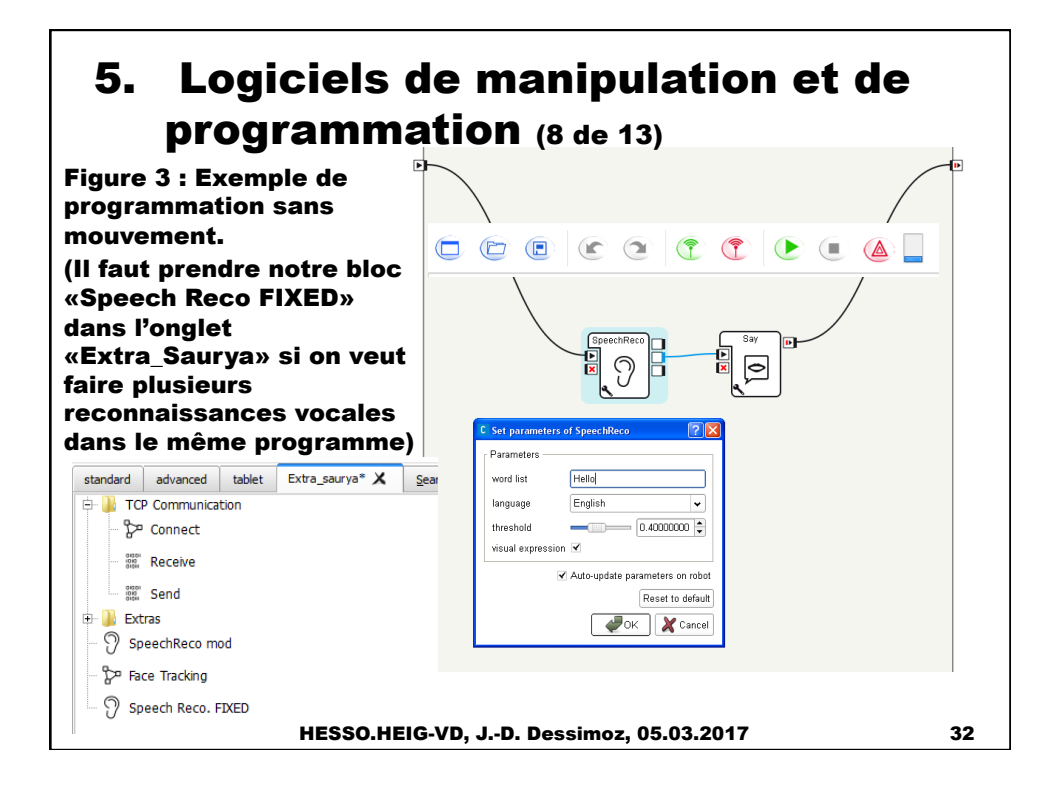

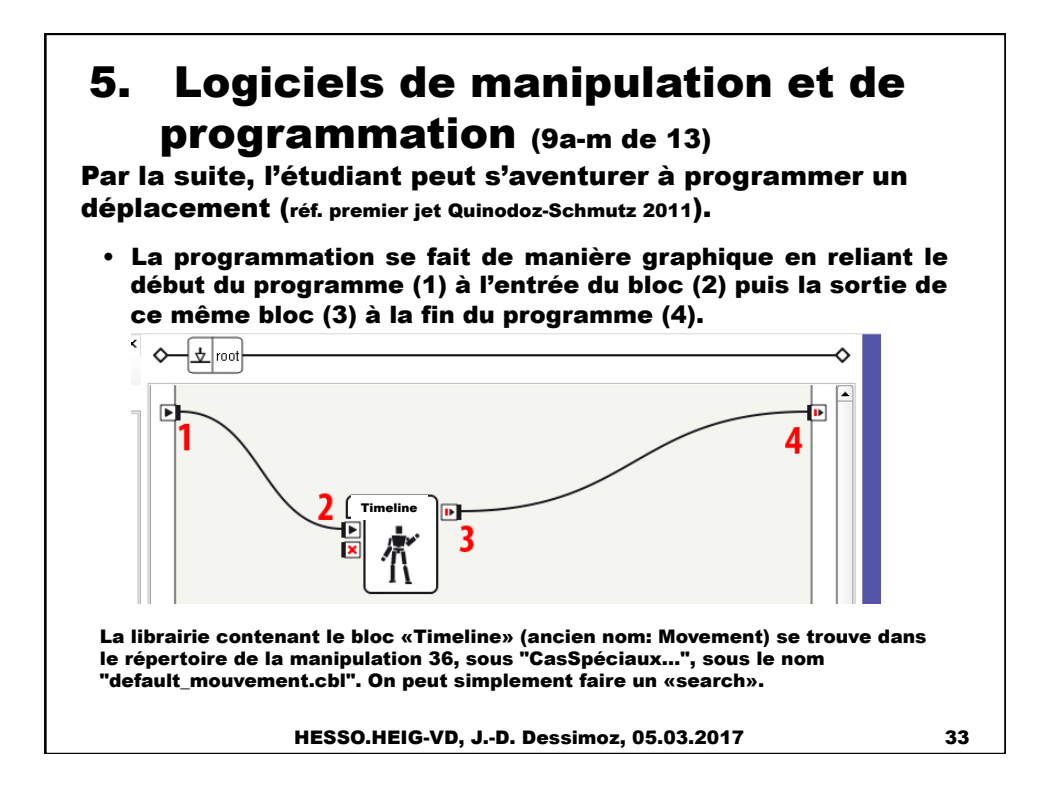

### 5. Logiciels de manipulation et de programmation (9c de 13) • Dans un premier temps, afin de protéger le robot, il est recommandé de manipuler une articulation qui ne met pas en danger l'équilibre ou l'intégrité du robot (l'articulation de la tête par ex.). • Double cliquer sur le bloc «Timeline» afin de définir des points clés du mouvement souhaité. • L'interface ressemble alors à l'image du prochain slide. On est maintenant dans le bloc «Timeline» qui est une sous-couche du programme principal. HESSO.HEIG-VD, J.-D. Dessimoz, 05.03.2017 34

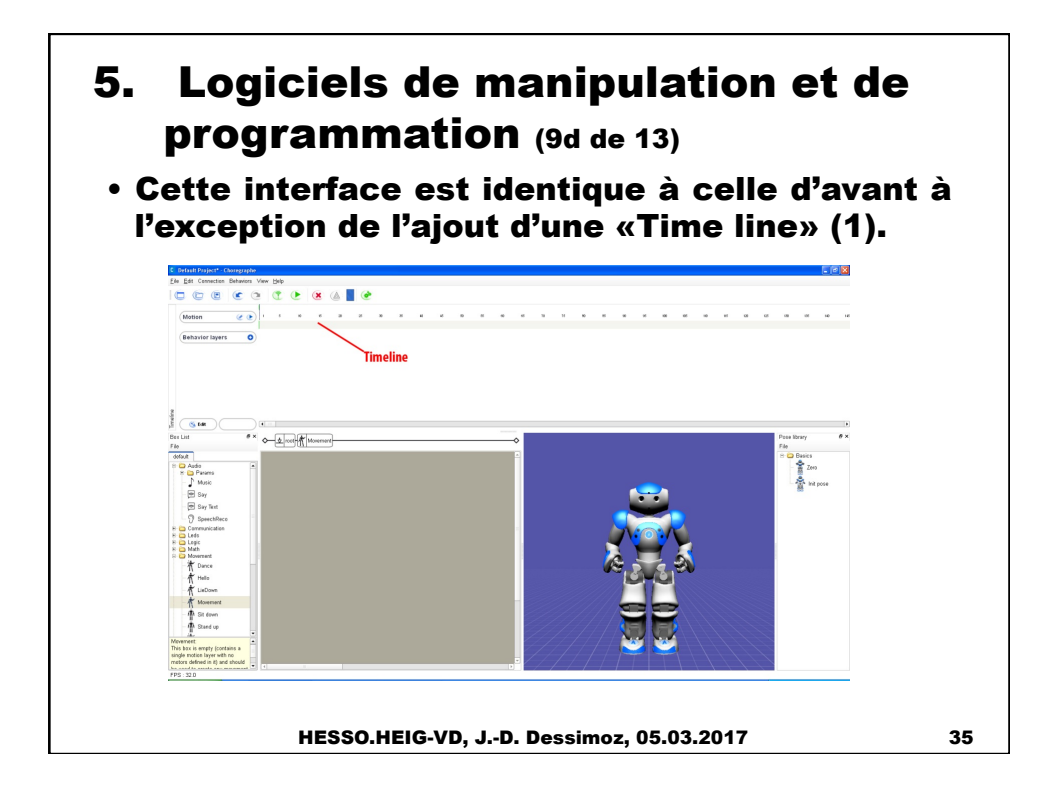

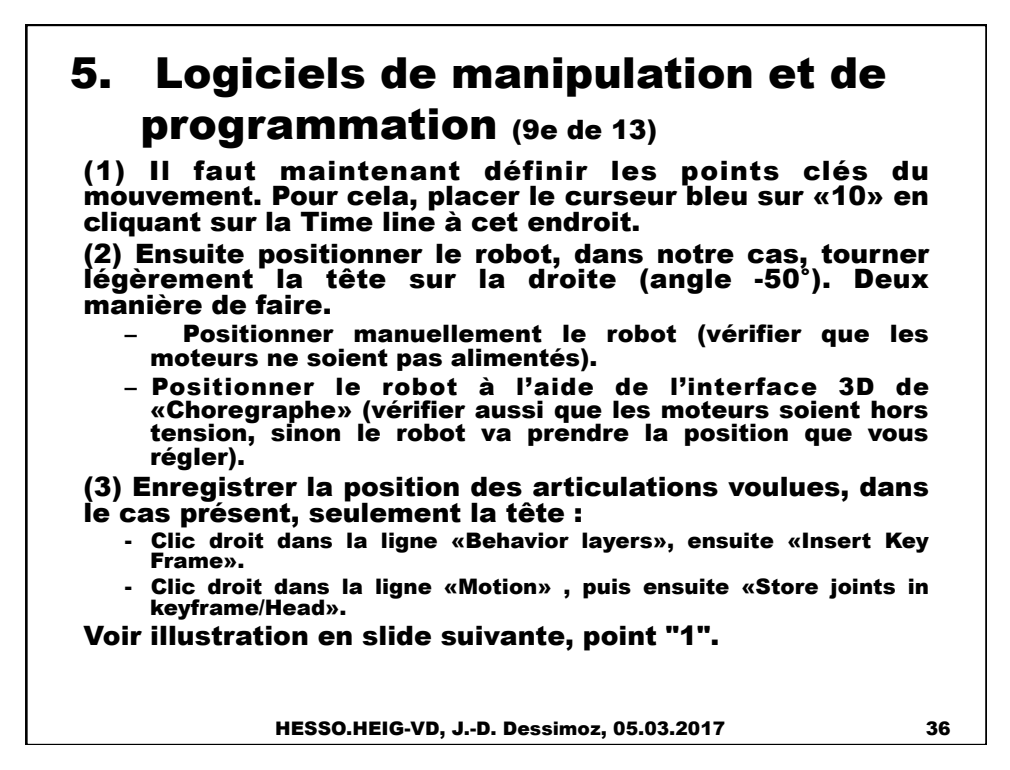

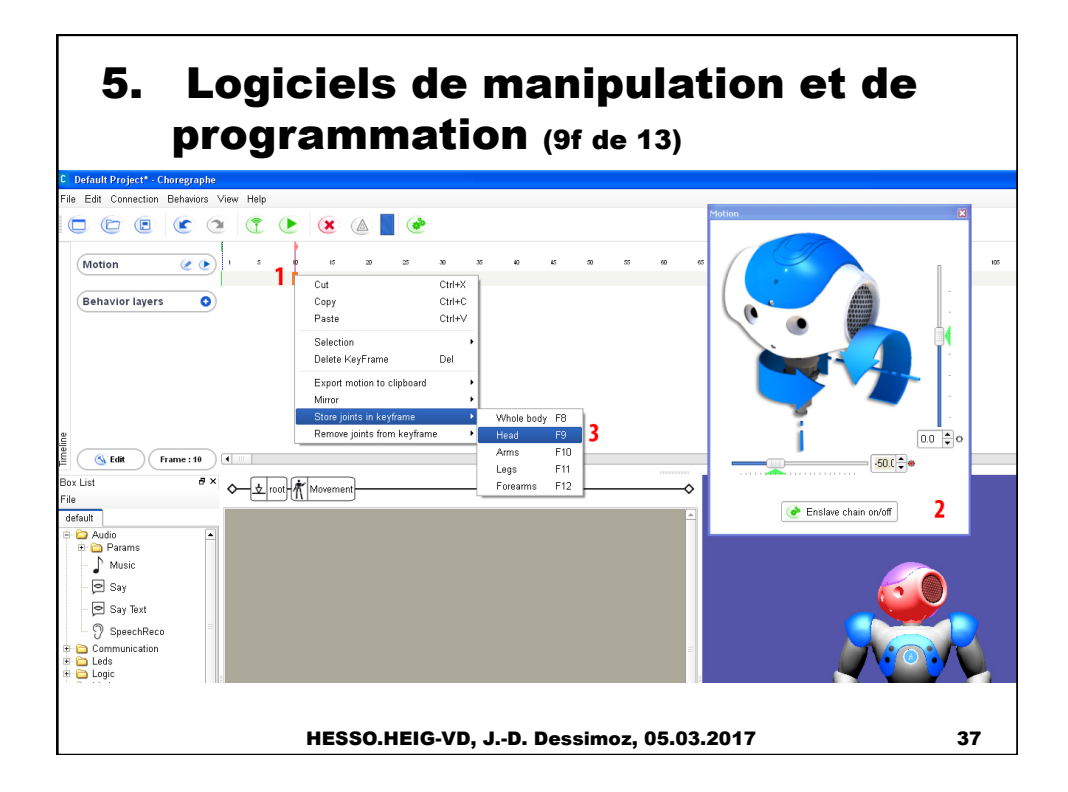

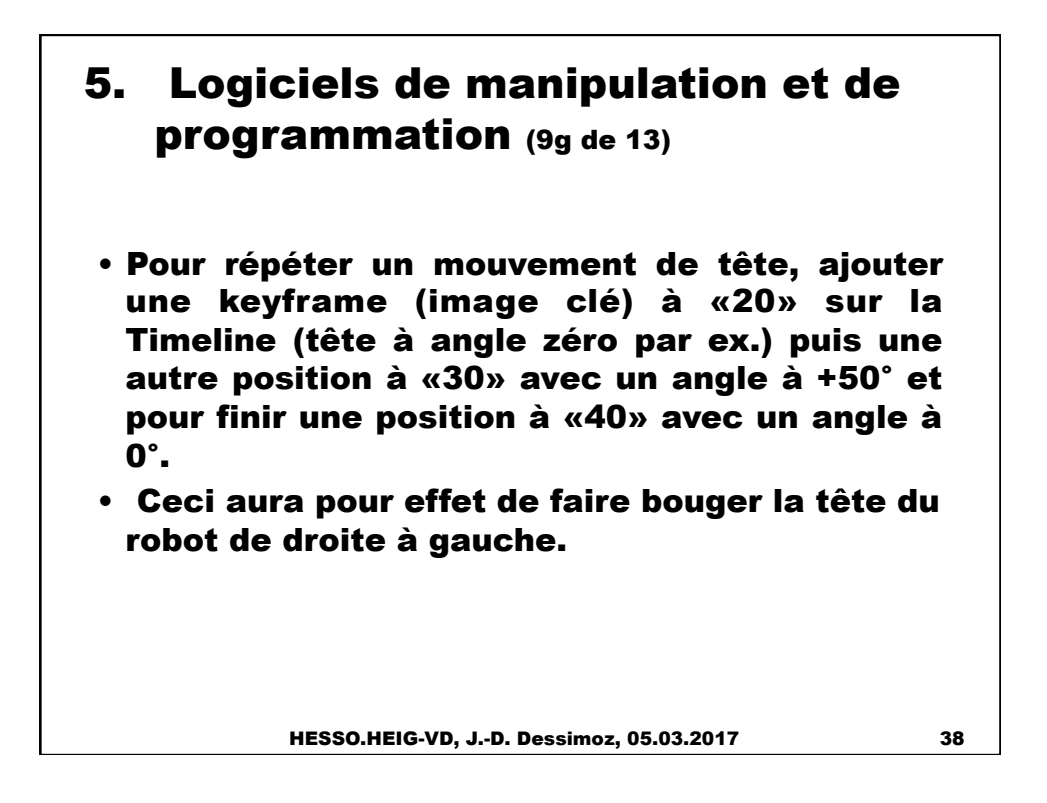

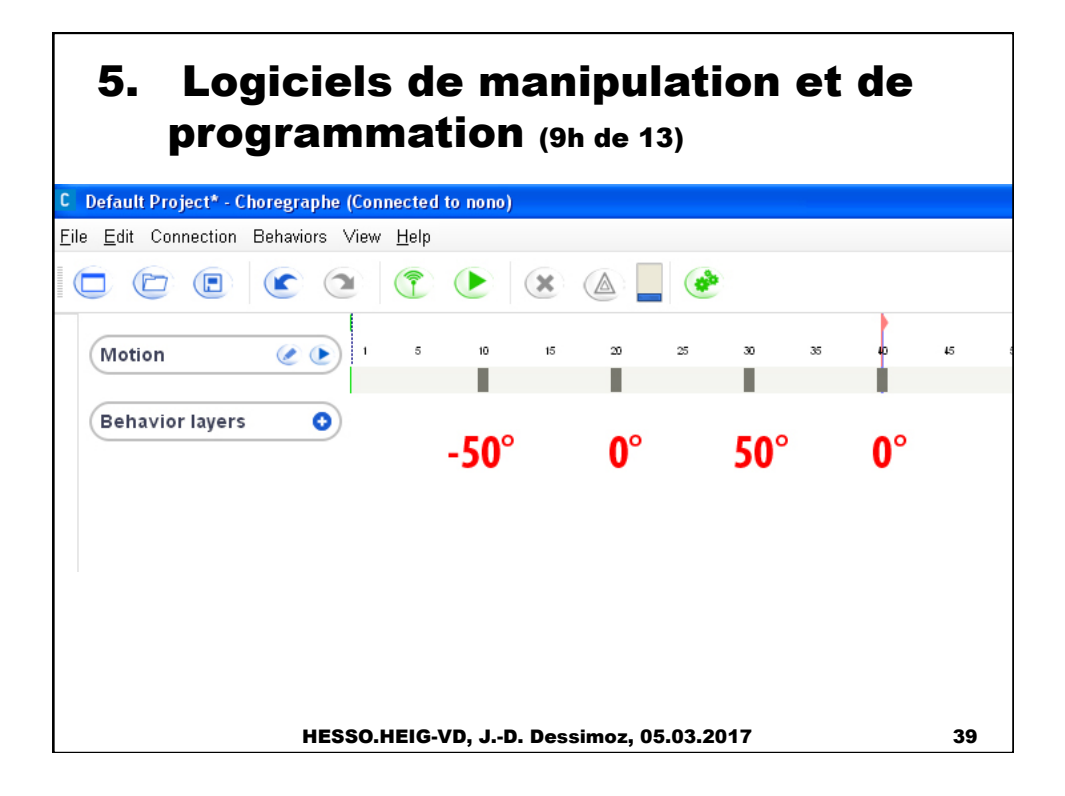

# 5. Logiciels de manipulation et de programmation (9i de 13)

- Pour retourner sur le programme principal, cliquer sur le bloc «root» (1).
- Mettre le robot sous tension. Pour cela deux manière, cliquer sur la dernière case de la barre d'outil («Enslave all motors on/off»)(2) ou une méthode plus sûre, ne mettre que l'axe de la tête sous tension(3). Cela évite que le robot bouge le reste du corps si les keyframes contiennent des information sur la position du reste du corps.
- Lancer le programme à l'aide du bouton «Play» (4) dans la barre d'outil. Le robot tourne la tête de droite à gauche. Voilà, vous avez réalisé votre premier mouvement personnalisé.

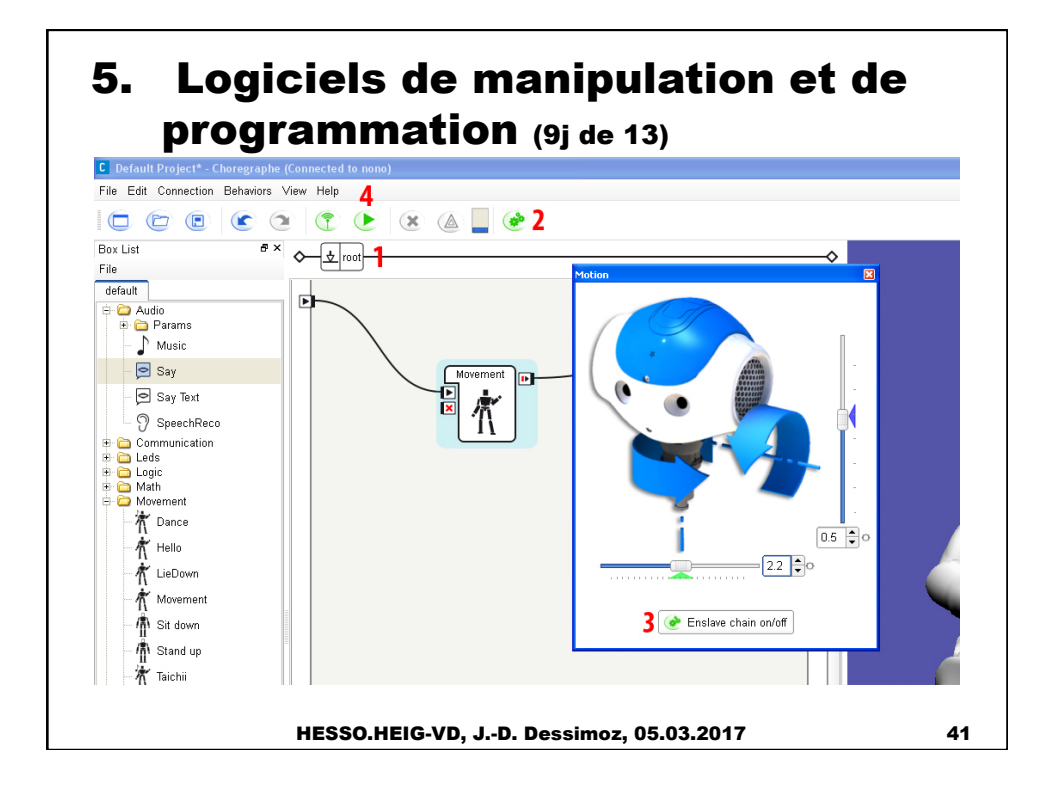

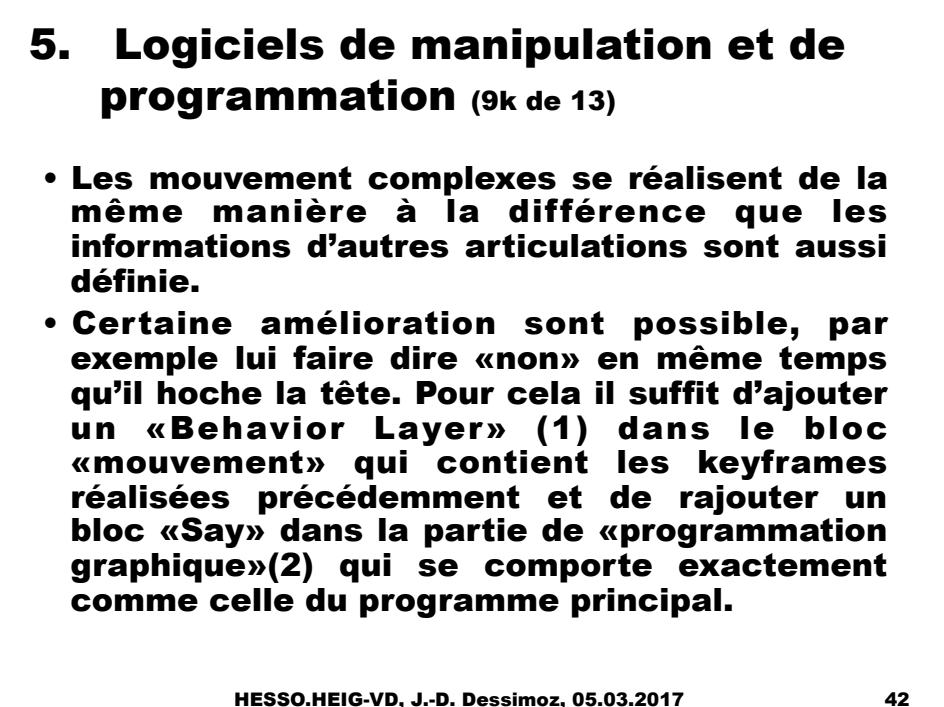

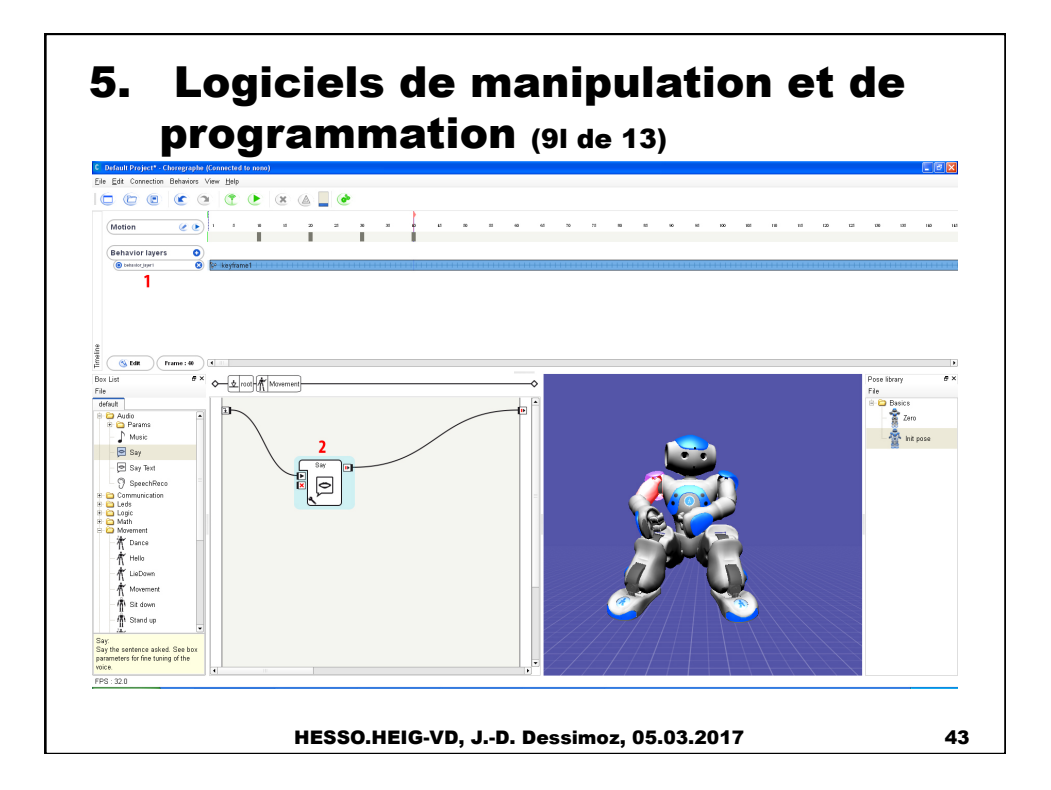

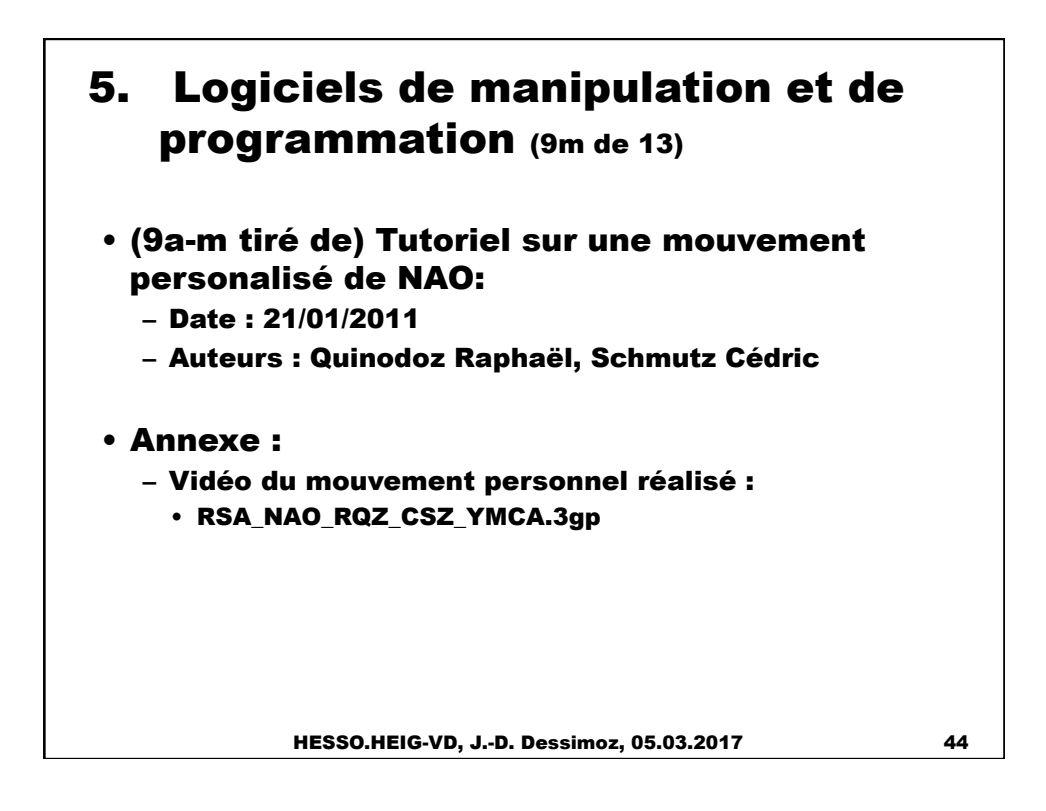

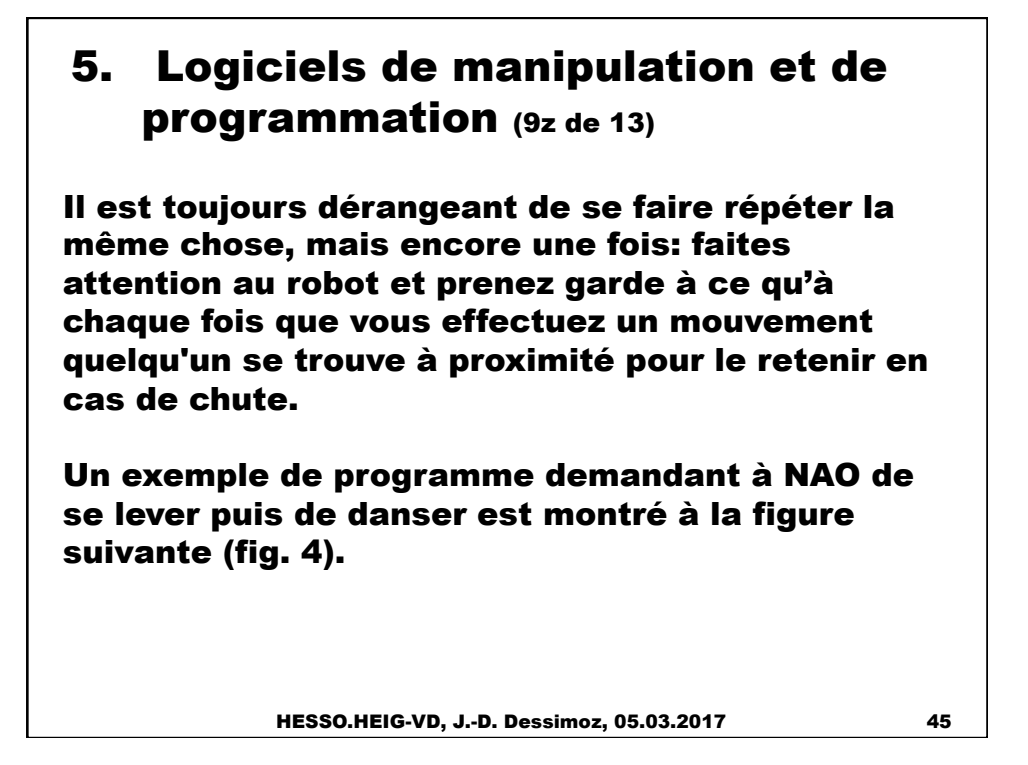

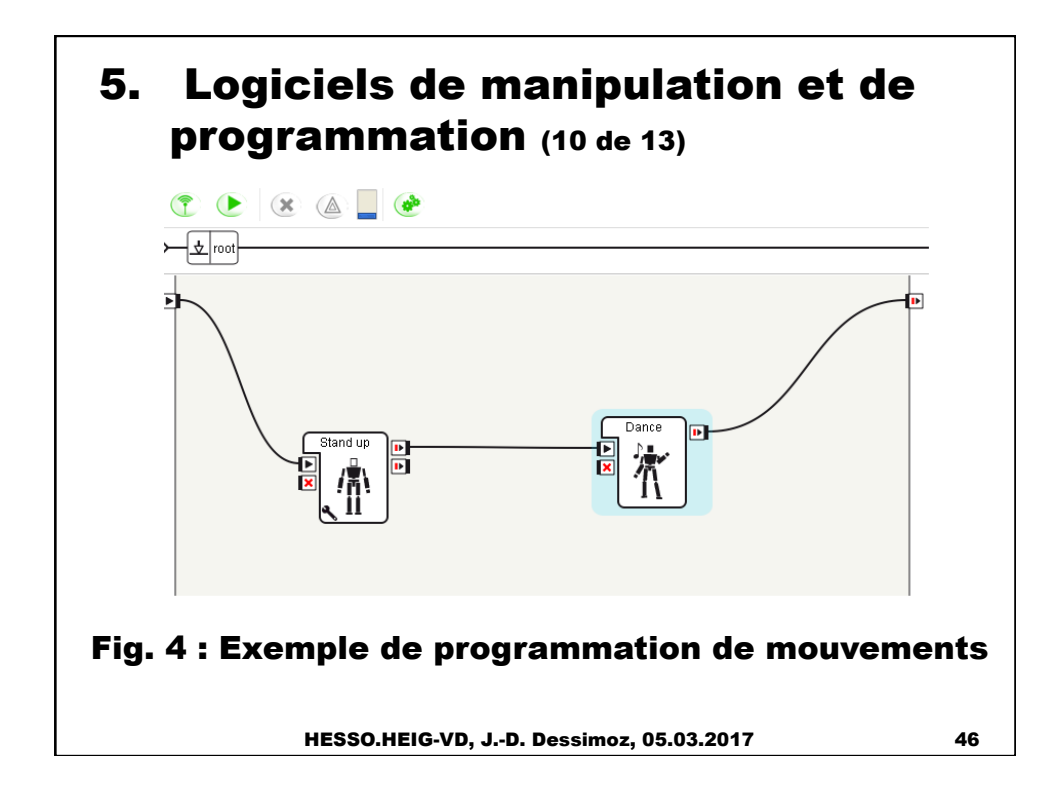

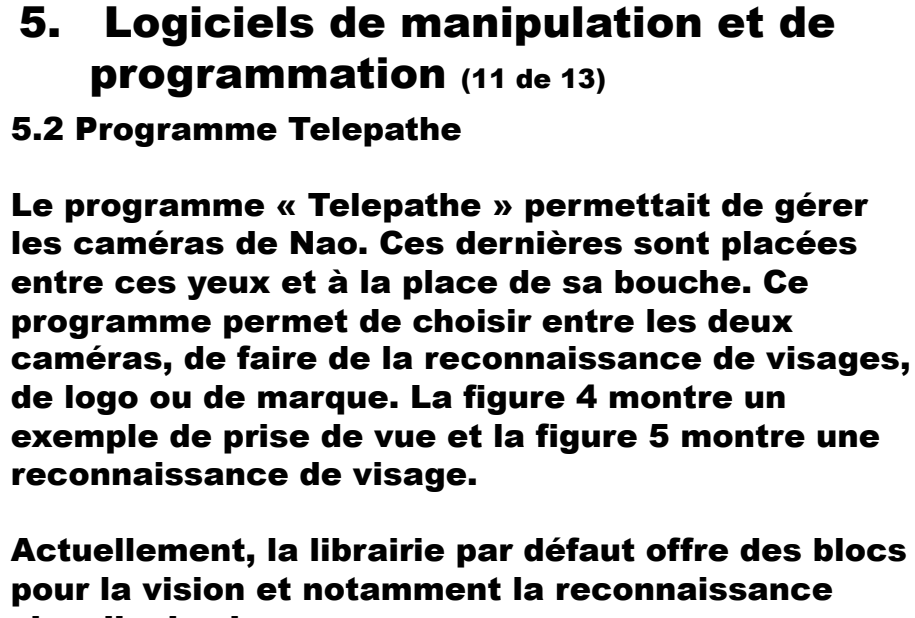

visuelle de visages

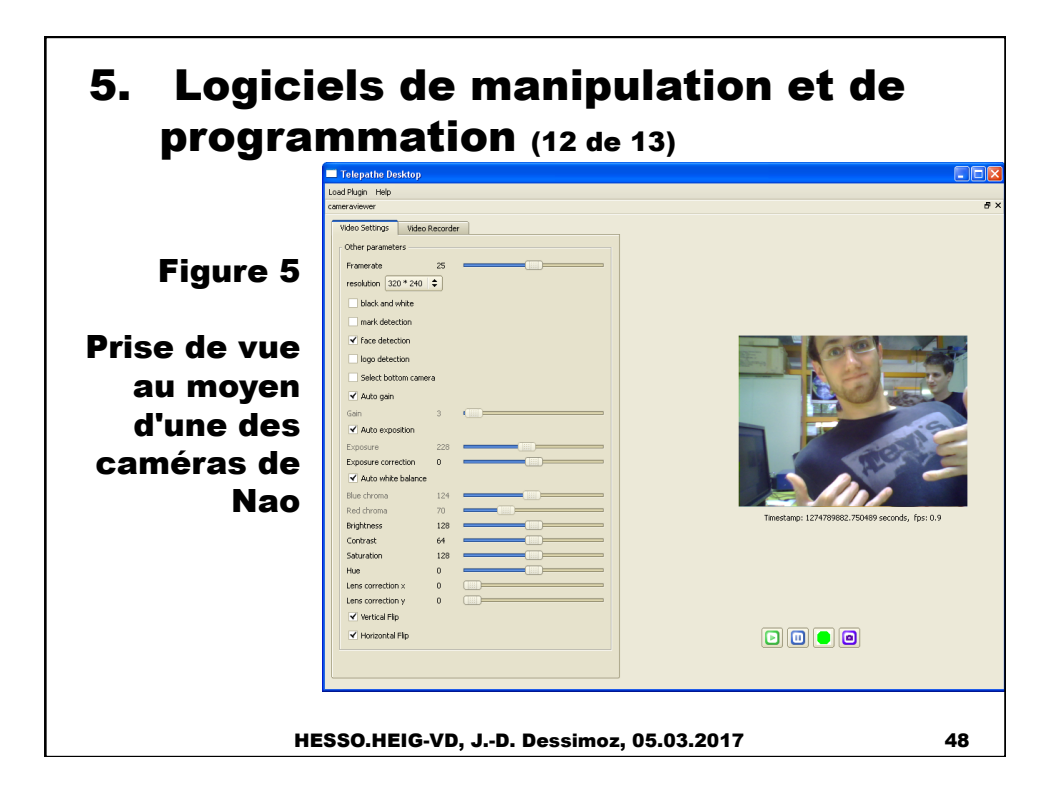

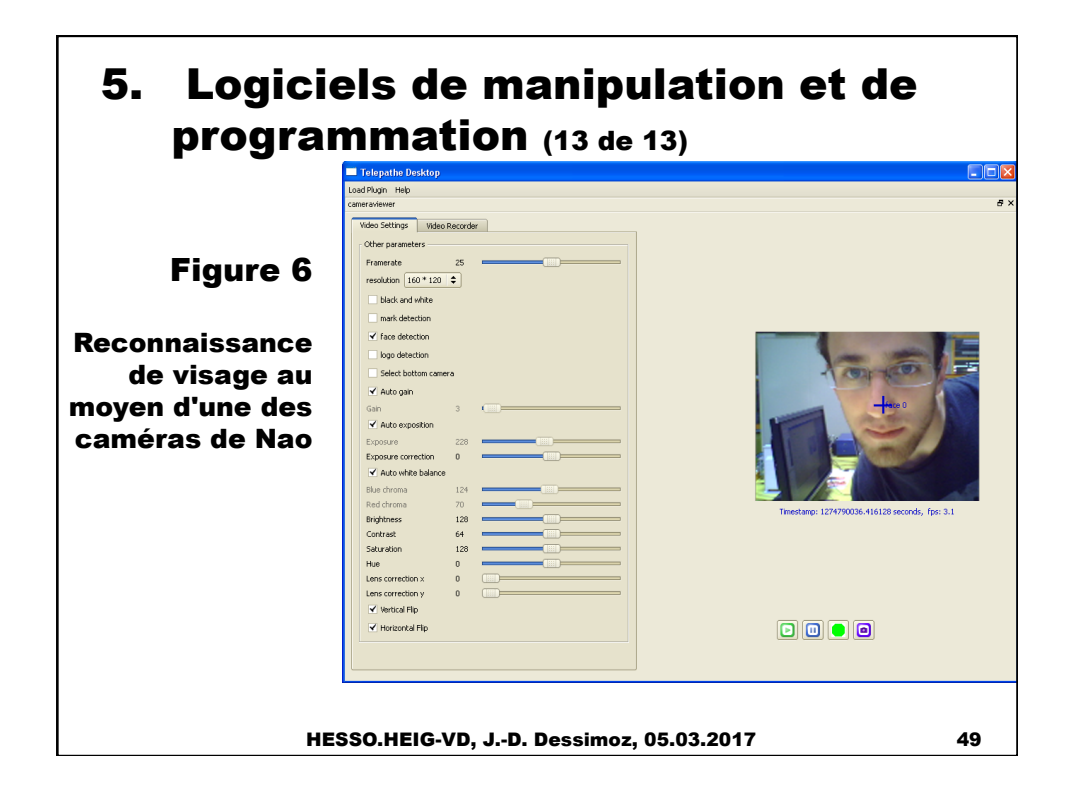

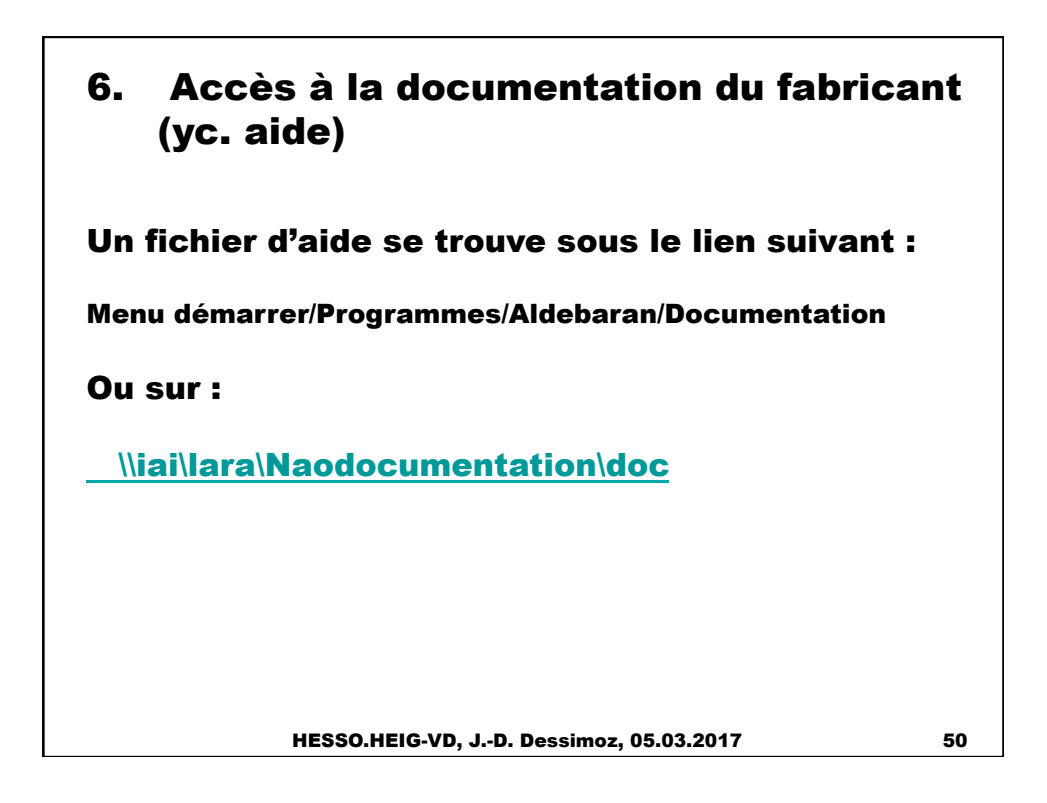

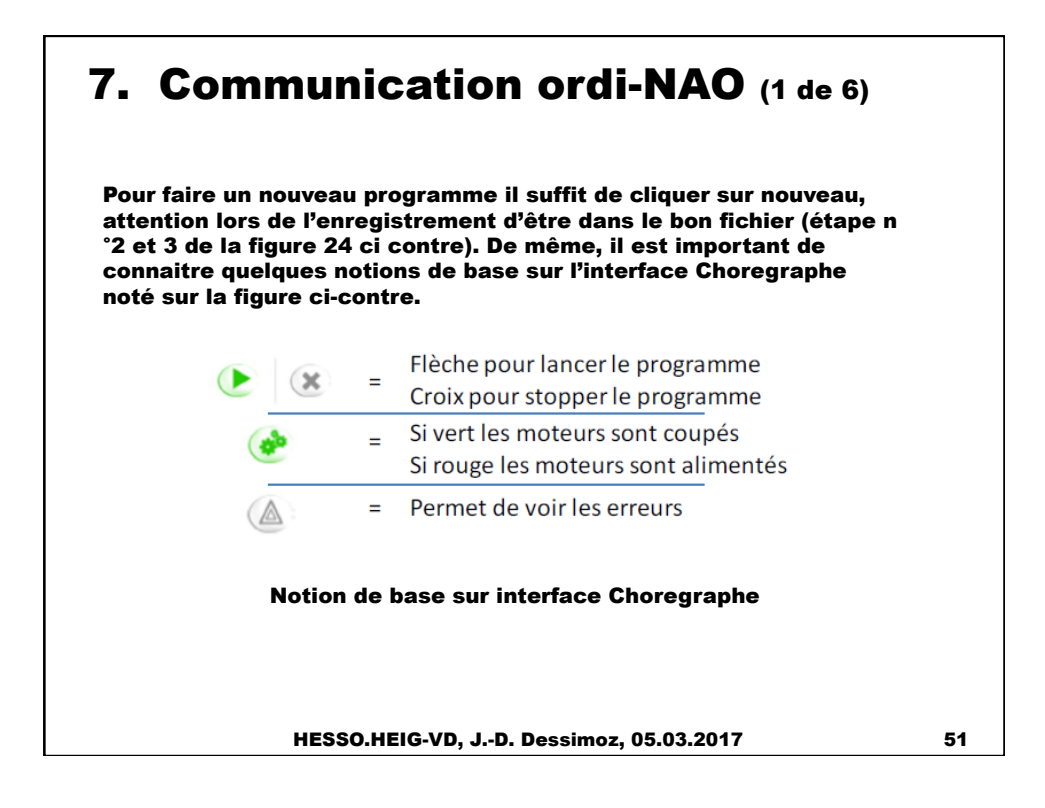

#### 7.1 Recevoir et envoyer une information depuis l'interface du NAO 7. Communication ordi-NAO (2 de 6)

En principe, la la librairie créée chez nous à l'iAi-LaRA par M. Saurya est déjà ouverte dans le logiciel; sinon il faut l'ouvrir avant d'aller plus loin. Pour ce faire, il faut cliquer sur Box List File/Open box library/Extra\_saurya (L'ordinateur équipé de la librairie est celui au fond du laboratoire de robotique N° inventaire : C38PC06; ou le serveur eistore02) ainsi vous aurez accès à tous les blocks nécessaires pour la suite.

Pour réaliser une communication avec un autre ordinateur avec un langage Piaget, il faut d'abord insérer le block « Connect » et mettre l'adresse IP correspondante au PC avec lequel on souhaite établir la communication (par ex. 172.16.17.82). Deux autres blocks sont nécessaires pour établir une liaison, en effet impossible de communiquer avec autrui sans recevoir ou envoyer une information. Ainsi il faut également mettre les blocks « Receive » et « Send » qui permettent d'attendre l'instruction en provenance du PC et d'envoyer un message à l'autre ordinateur. Afin de faire un système autonome il est préférable de faire un code qui tourne en boucle. Il serait également judicieux de mettre les senseurs tactiles en parallèles au cas où le dialogue homme machine ne fonctionne pas (trop de bruit par exemple).

Le pare-feu peut nécessiter d'être désactivé, par programme, ou globalement: cf. centre de réseau et partage; cliquer NAO; voir détails de la connexion; paramètres; panneau de configuration; système et sécurité; pare-feu; paramètres avancés.

Les blocs les plus couramment utilisés pour réaliser une communication dans l'interface de programmation du NAO peuvent être résumés dans la liste ci-dessous.

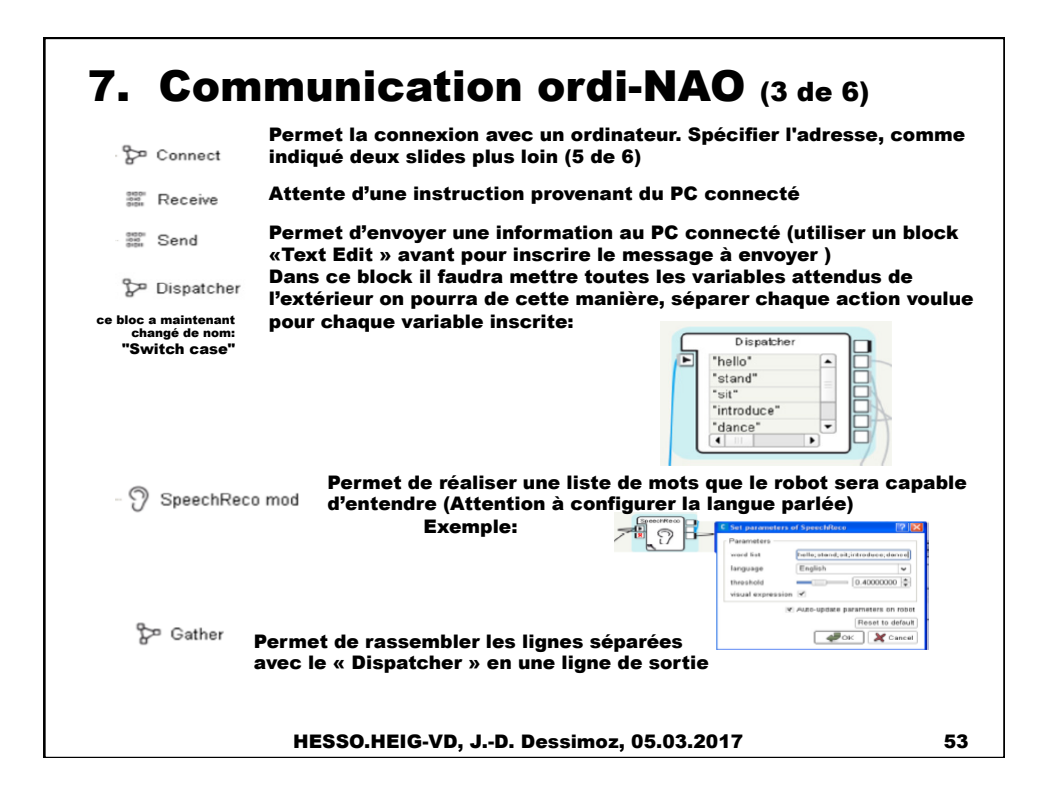

#### 7. Communication ordi-NAO (4 de 6) 7.2 Recevoir et envoyer une information depuis l'interface du RH-Y Il n'est pas nécessaire de réaliser un code dans le langage Piaget pour connecter l'ordinateur avec le NAO car le block « Connect » utilisé dans le code Choregraphe établi la connexion entre les deux. Toutefois, avant de commencer le code désiré en Piaget, il faut insérer la commande suivante qui ouvre la fenêtre de communication (les lignes inscrites sont des exemples) :  $25699:$  ChatForm->Show(): GoNext(); break; case Ensuite, il faut vérifier que la communication entre les deux robots soit établie. Pour ce faire on utilisera le code suivant :  $25700$ : Answer = ReadMessageCom(); if  $(Answer == "Ready")$  ;  $GolNext()$ break: case Une fois les deux instructions ci-dessus faites, on peut sans autre réaliser le programme voulu, toutefois, pour recevoir et envoyer une information il faudra utiliser les instructions suivantes : HESSO.HEIG-VD, J.-D. Dessimoz, 05.03.2017 54

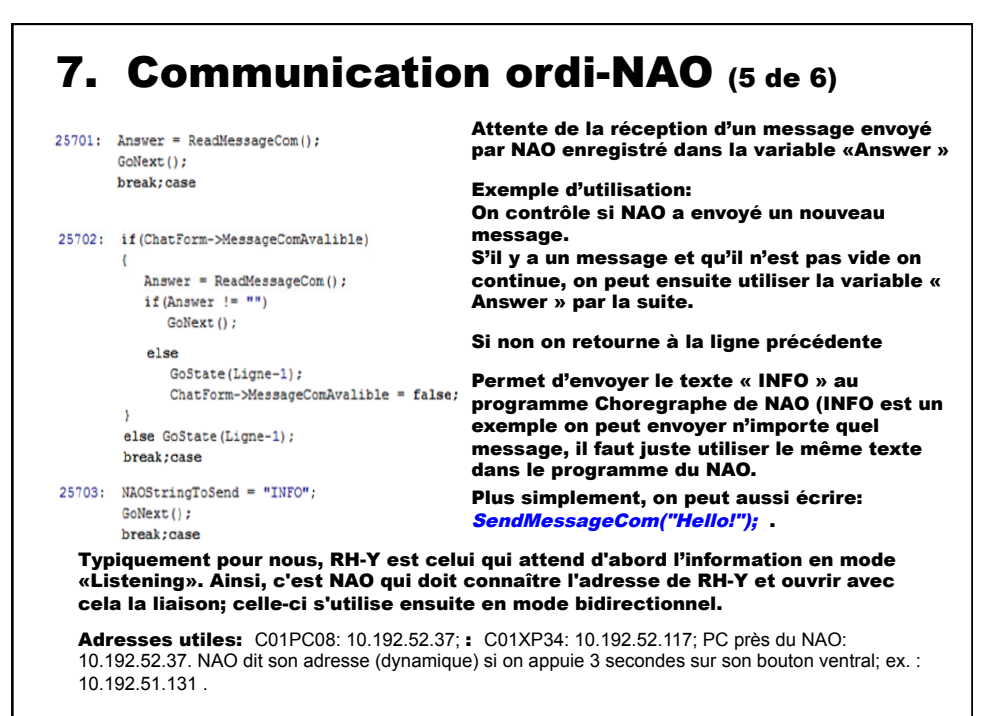

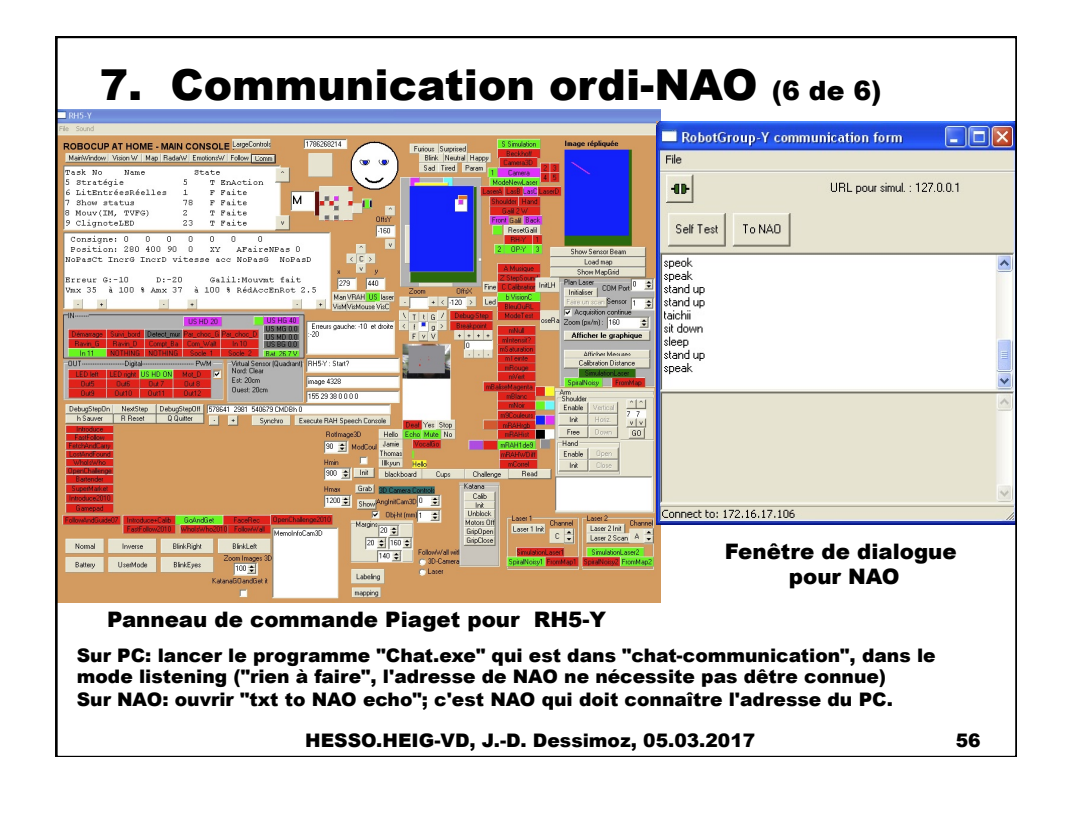

# 8 Application en robotique coopérative

Dans l'application présentée ici, l'humanoïde Nono, de type Nao, en bas à droite, assure la médiation entre l'humain et les autres machines (plateforme OP-Y sur laquelle Nono est installé ; et robot RH-Y qui a apporté boisson et snacks)

L'applicatio n est illustrée en vidéo sur internet, à l'adresse suivante: http:// rahe. populus.ch

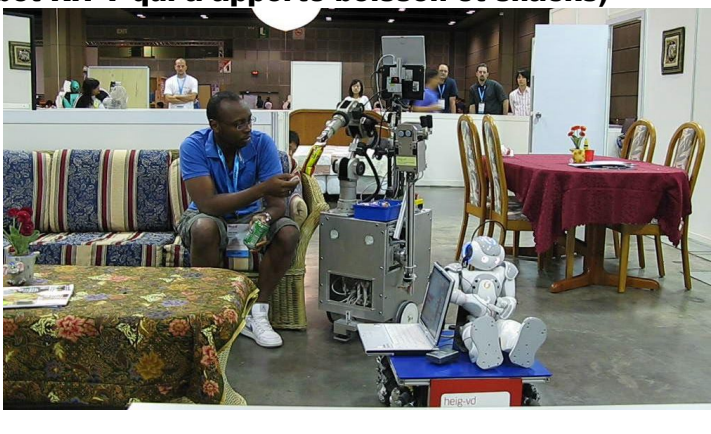

HESSO.HEIG-VD, J.-D. Dessimoz, 05.03.2017 57

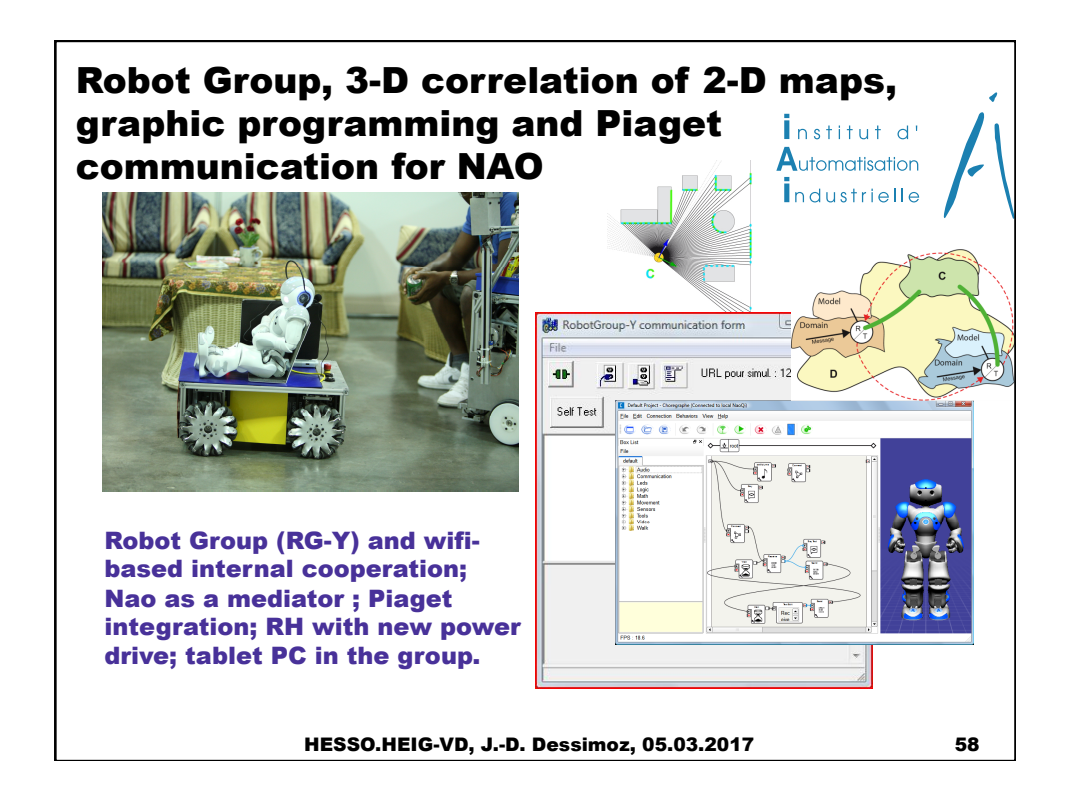

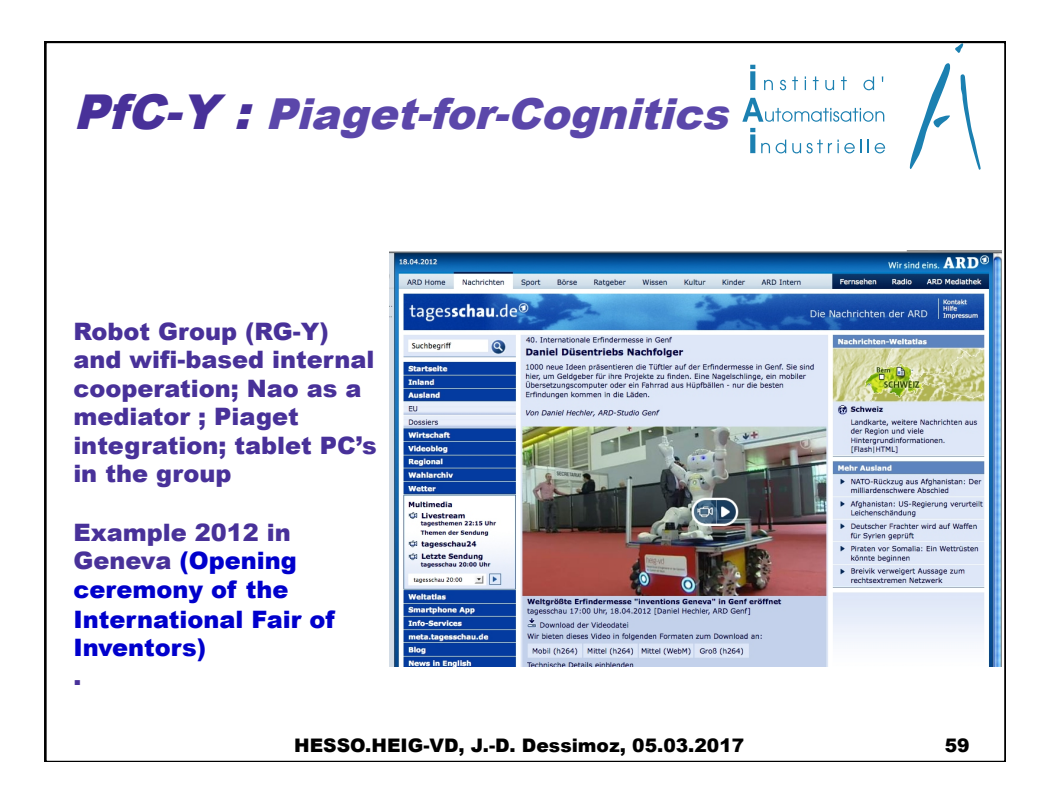

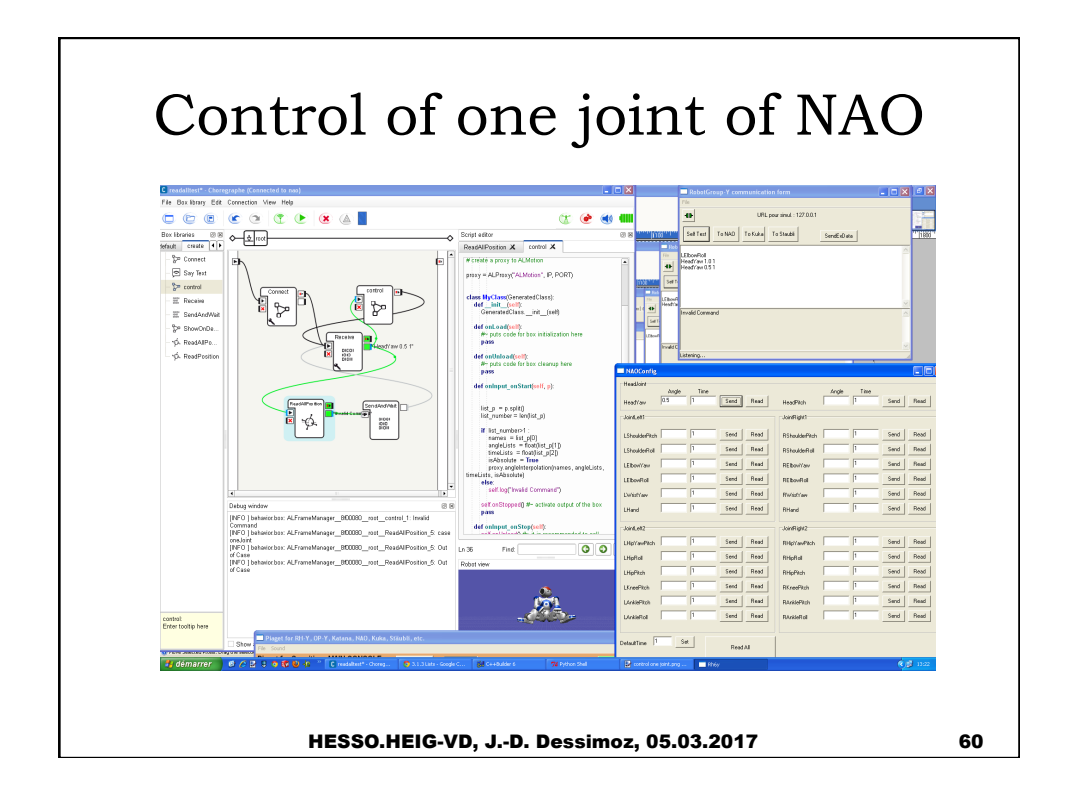

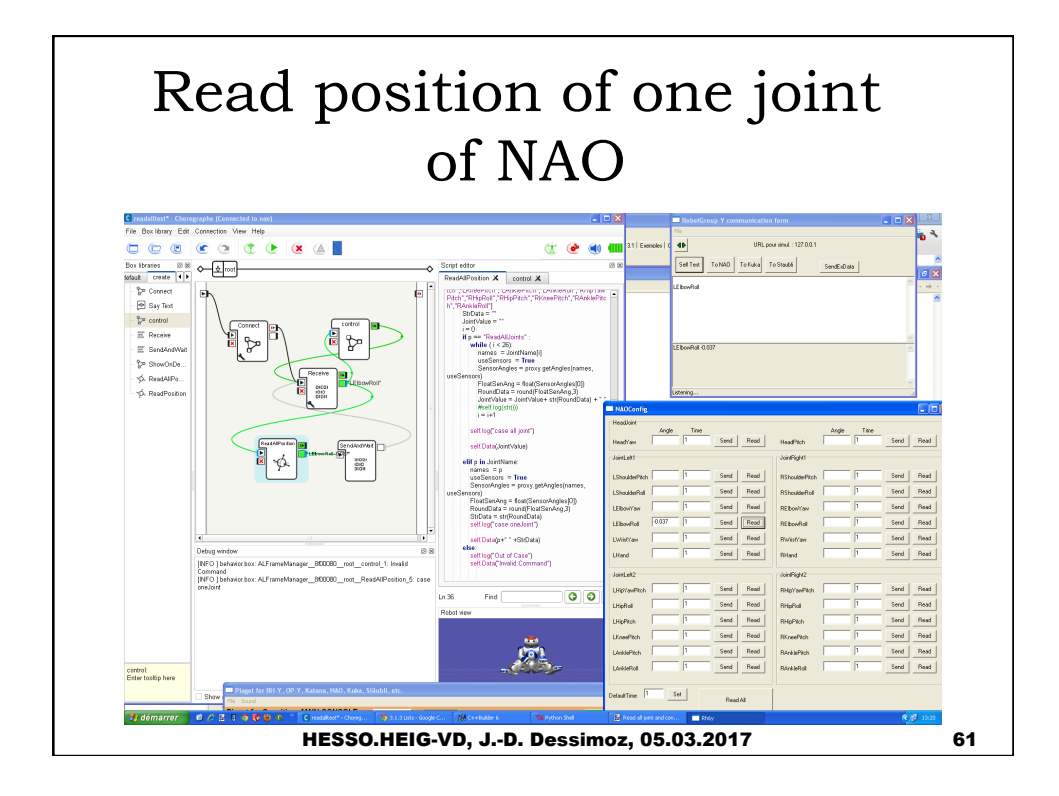

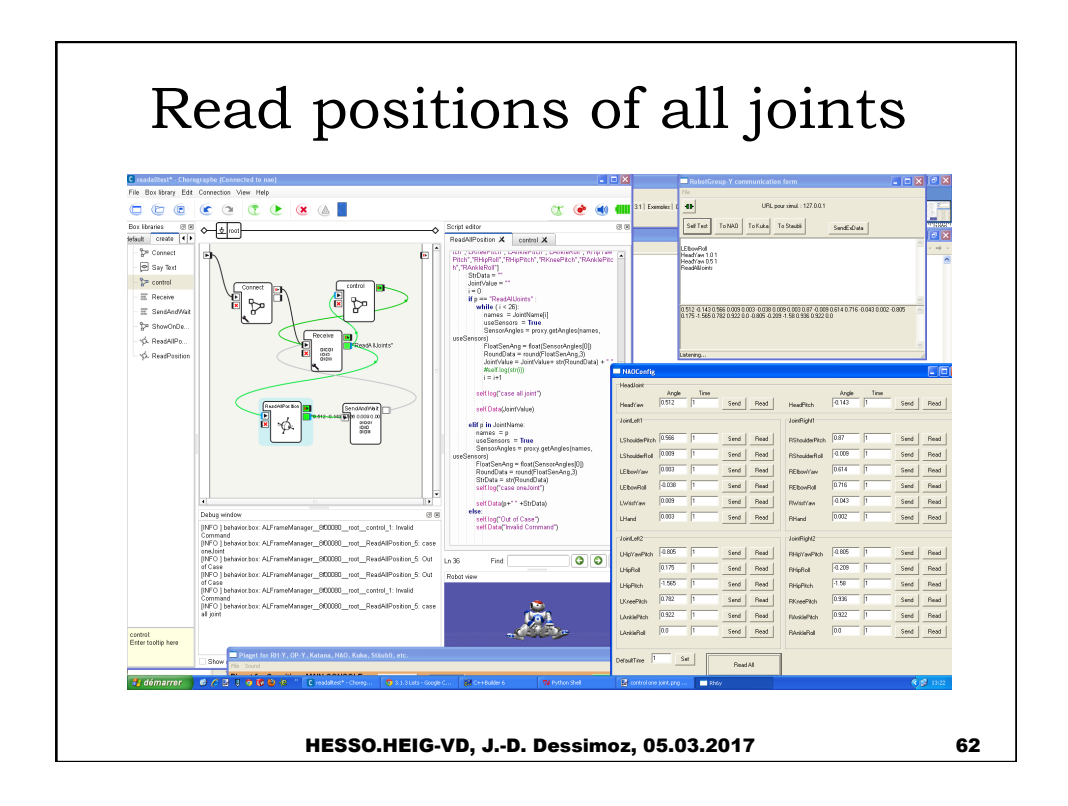

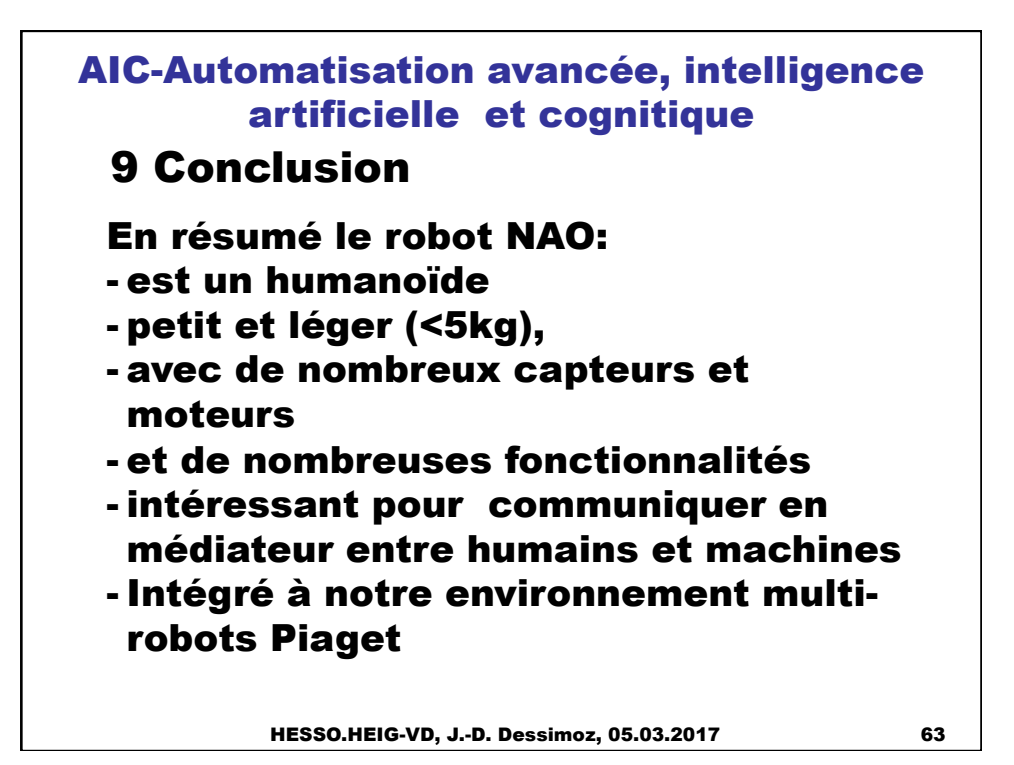

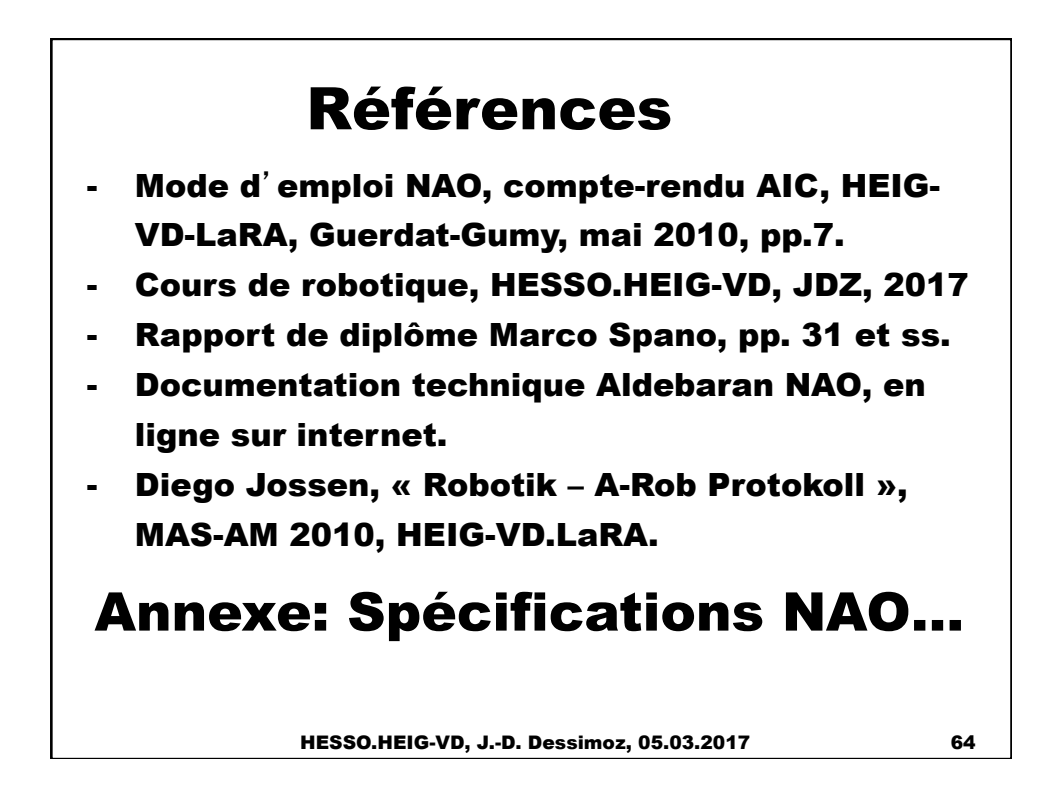

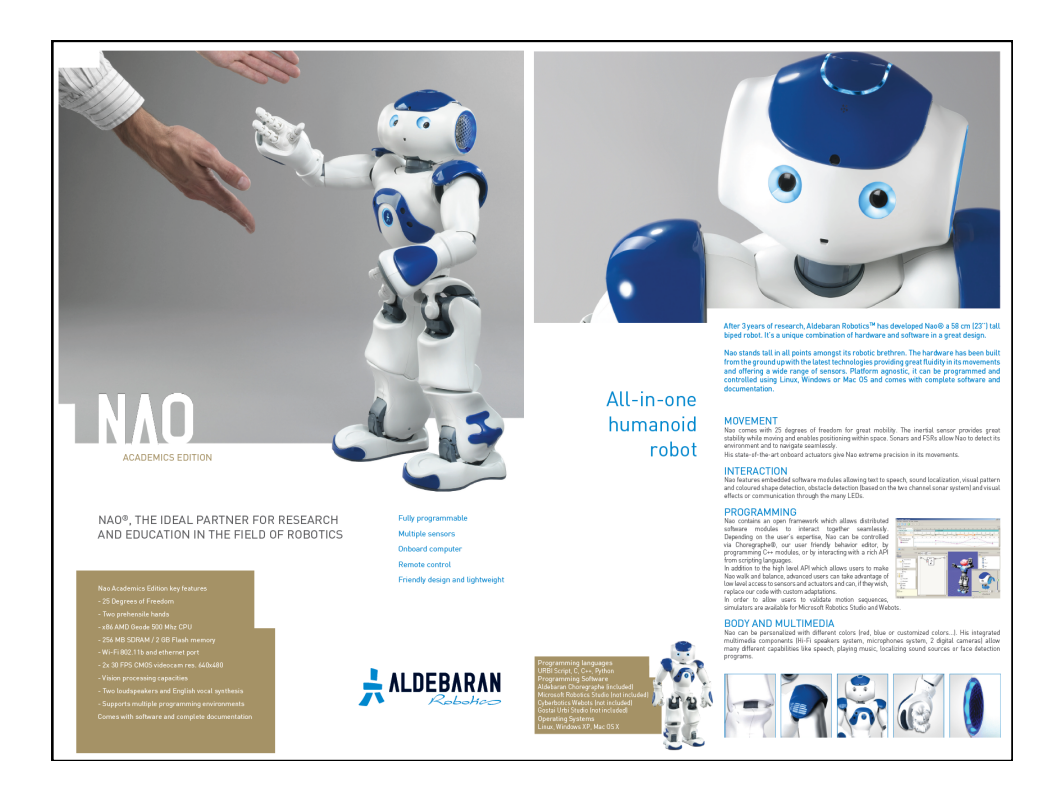

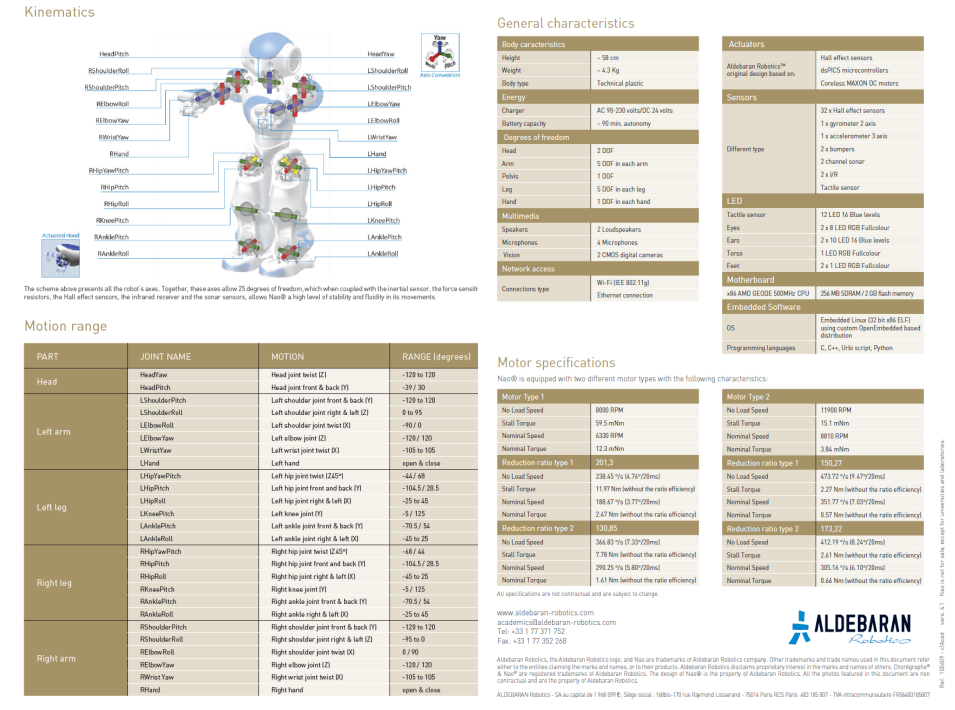

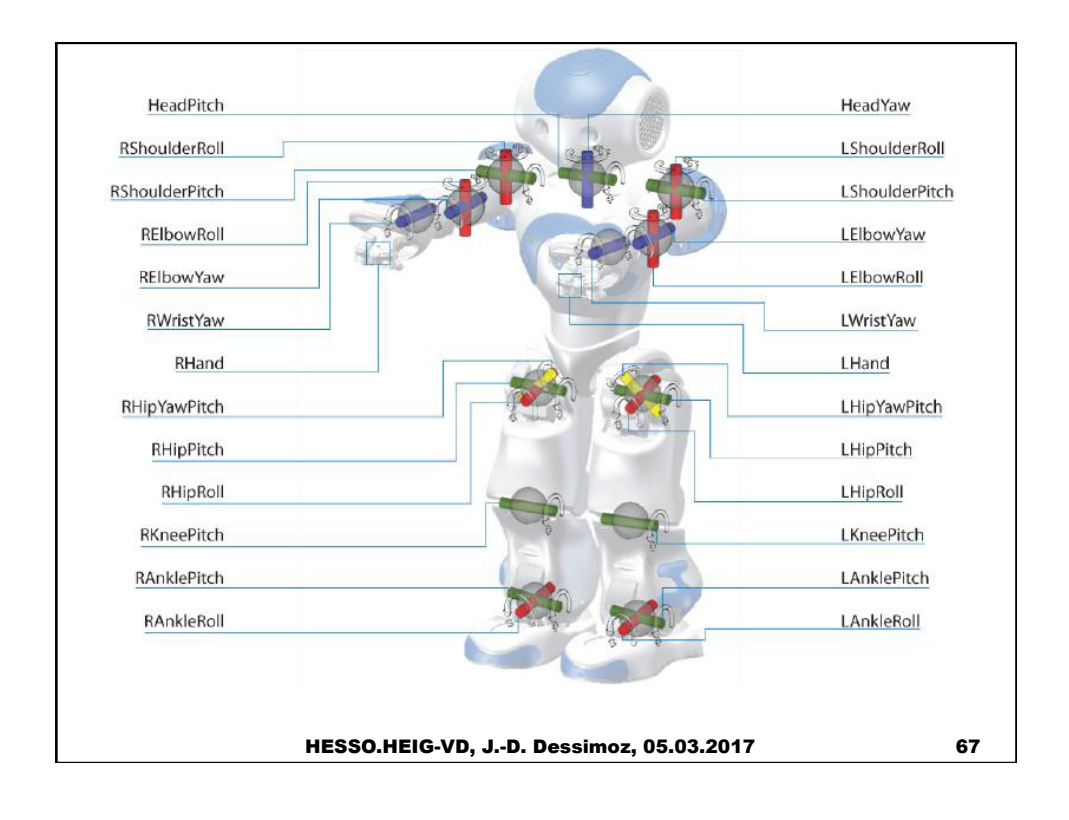

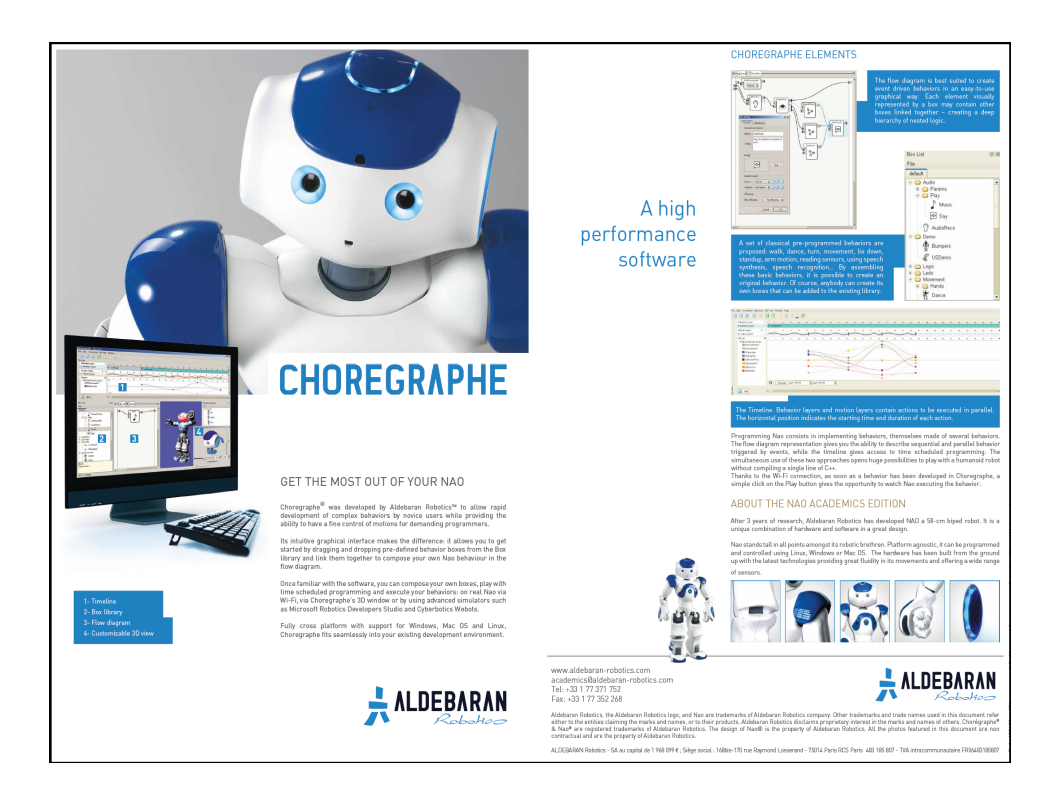

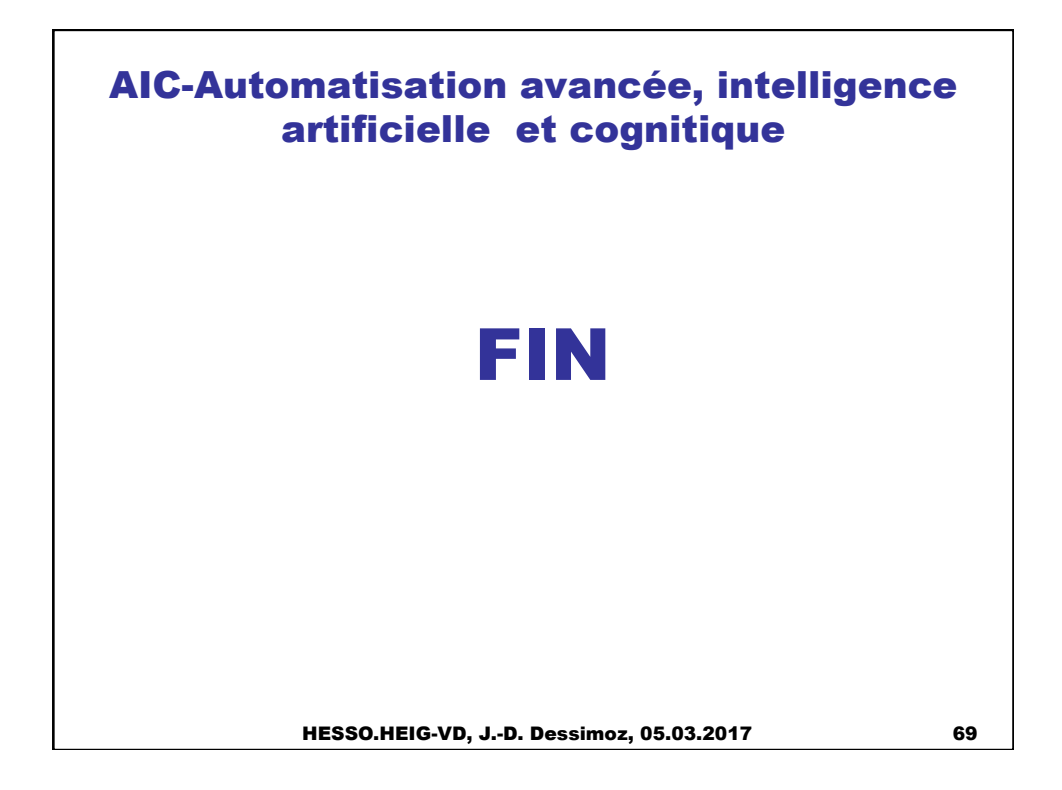